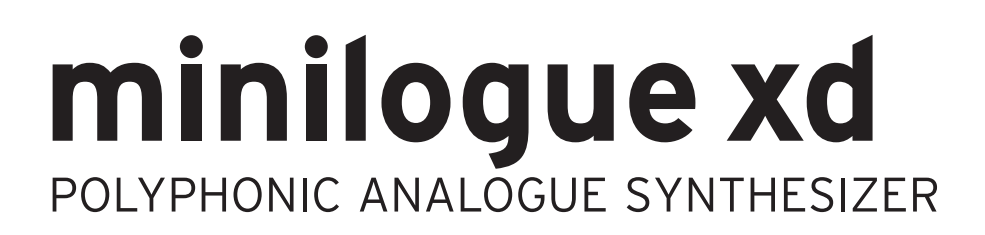

# Bedienungsanleitung

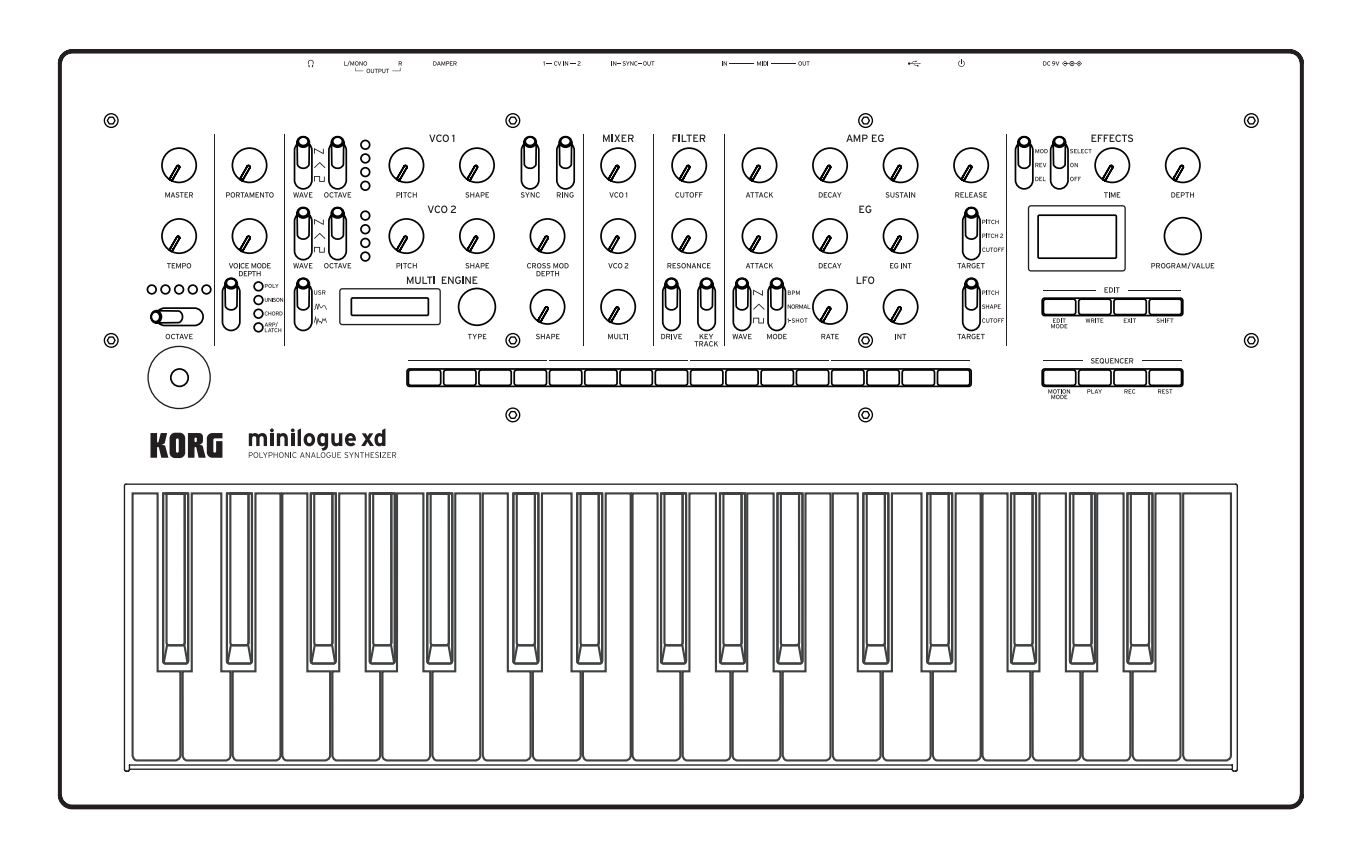

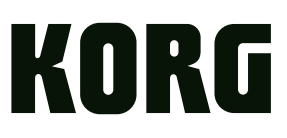

## Inhaltsverzeichnis

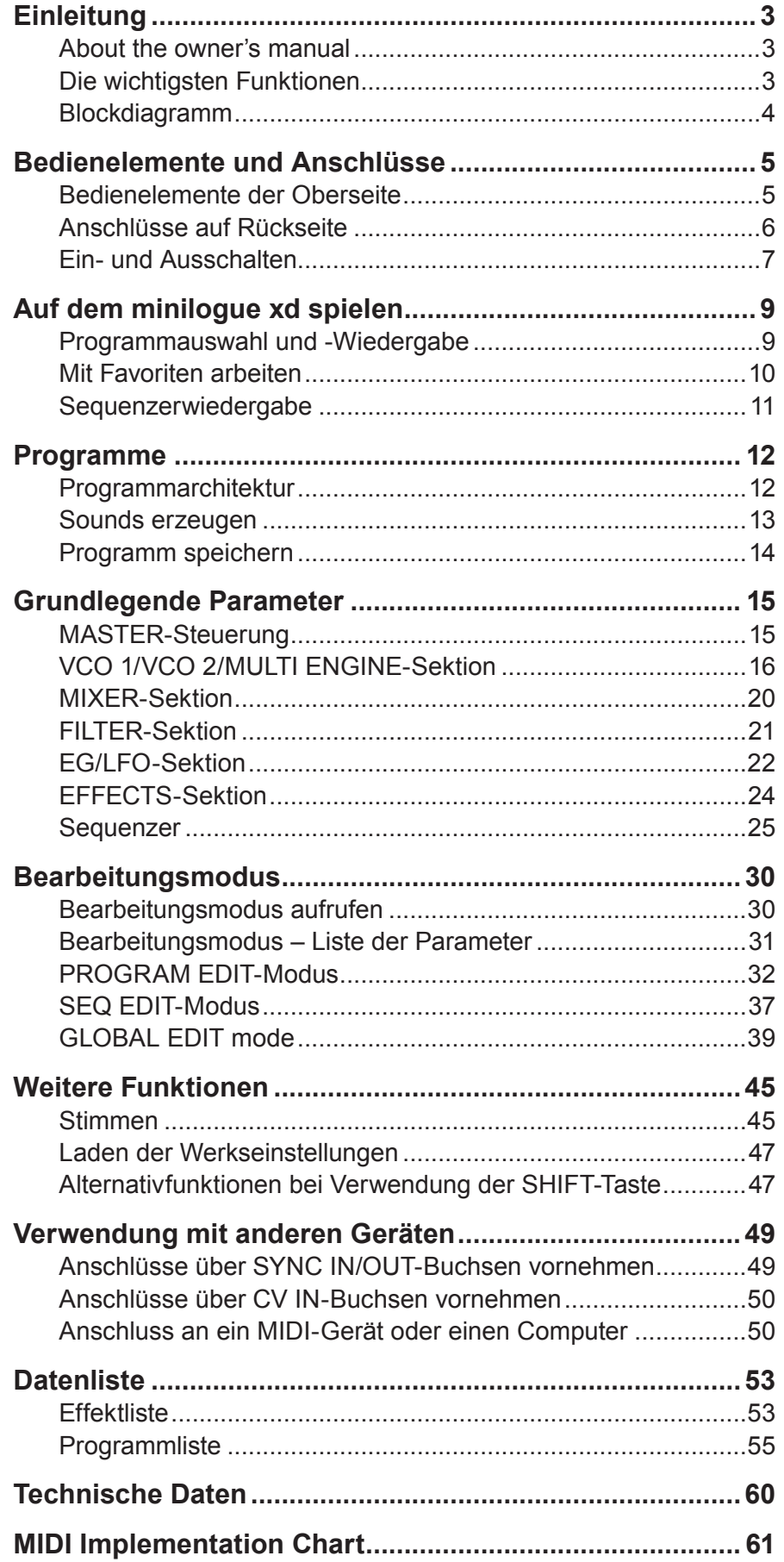

# **Einleitung**

## <span id="page-2-0"></span>**About the owner's manual**

Für dieses Produkt existieren folgende Dokumente:

- • Vorsichtsmaßnahmen (Lieferumfang)
- • Blitzstart (Lieferumfang) Lesen Sie diese Anleitung zuerst. Die Anleitung erklärt die grundlegende Bedienung und andere Features des minilogue xd.
- • Bedienungsanleitung (die halten Sie gerade in der Hand) Diese erläutert detailliert die Bedienung der einzelnen Funktionen des minilogue xd.

### **Erläuterungen zur Anleitung**

#### **Symbole &, Hinweis, Tipp**

Diese Symbole weisen auf eine Warnmeldung, einen zusätzlichen Hinweis oder einen Tipp hin.

## **Die wichtigsten Funktionen**

- • Der minilogue xd verfügt über einen analogen Signalweg mit vier Stimmen, der dem des analogen Synthesizers Korg prologue nachempfunden ist.
- • Hinter jeder Stimme steht eine MULTI ENGINE mit einem Rauschgenerator, einem VPM-Oszillator und der Option, nutzerprogrammierte Oszillatoren zu laden. Das Instrument kombiniert zwei VCOs und bietet somit vielfältige Möglichkeiten zur Soundgestaltung.
- • Die FX-Sektion ist mit hochwertigen digitalen Effekten bestückt (MODULATION, REVERB, DELAY).
- 500 Programme (200 Preset- und 300 Nutzer-Programme als Werkseinstellung), die im Nu aufgerufen und gespeichert werden können.
- • Echtzeit-Oszilloskop für visuelle Rückmeldung der Änderungen von Parametern.
- • Der minilogue xd verfügt über einen leistungsstarken polyphonen Sequenzer mit 16 Schritten.
- SYNC IN und SYNC OUT-Buchsen zur Synchronisierung des analogen Tempos zu/über andere Geräte.
- • Über zwei CV IN-Buchsen können Sie zudem die Parameter dieses Instruments mit einem modularen Synthesizer oder einem anderen Gerät steuern.

## <span id="page-3-0"></span>**Blockdiagramm**

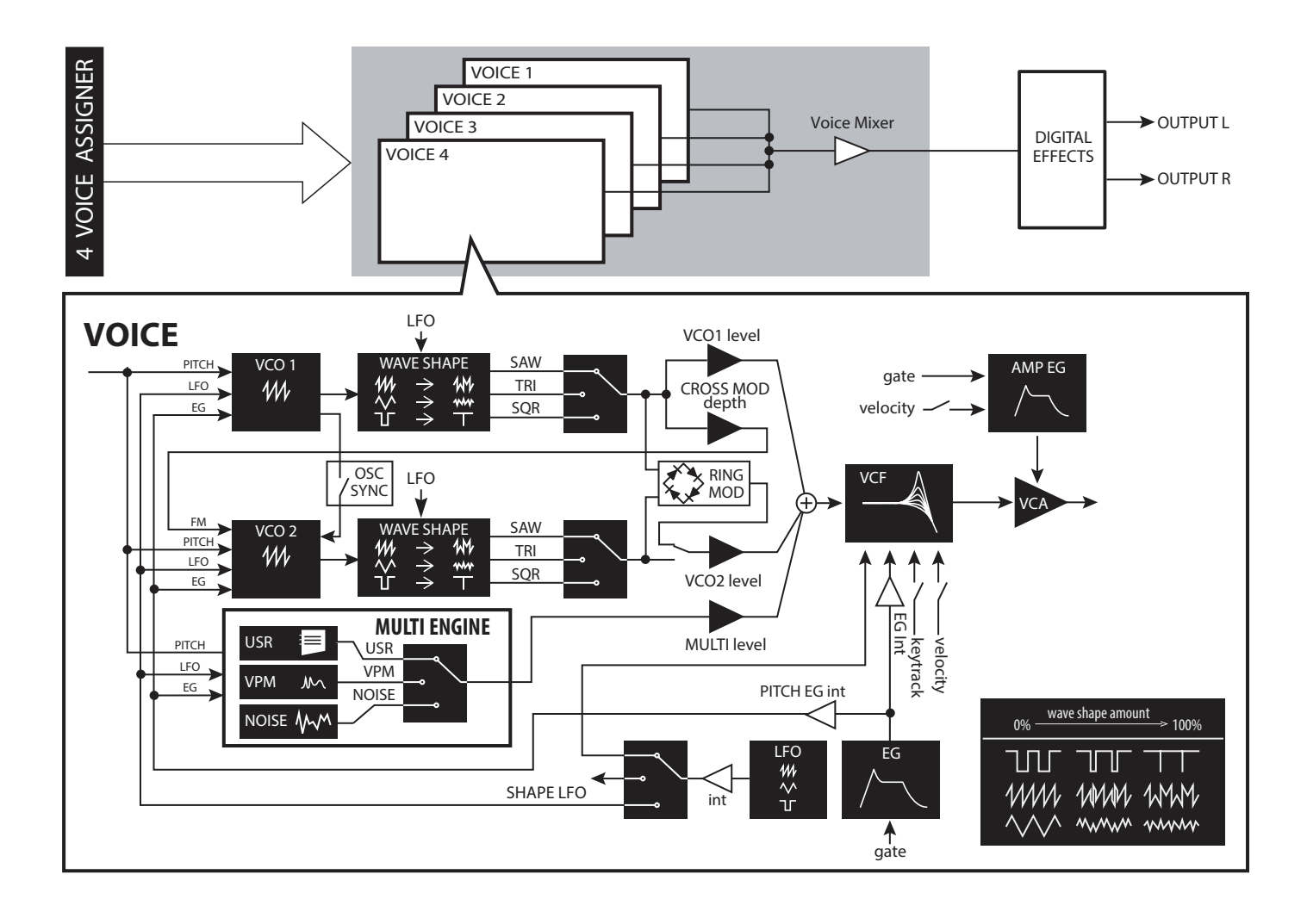

# **Bedienelemente und Anschlüsse**

## <span id="page-4-0"></span>**Bedienelemente der Oberseite**

Dieses Diagramm zeigt die Anordnung der Regler, Schalter und Tasten der Oberseite.

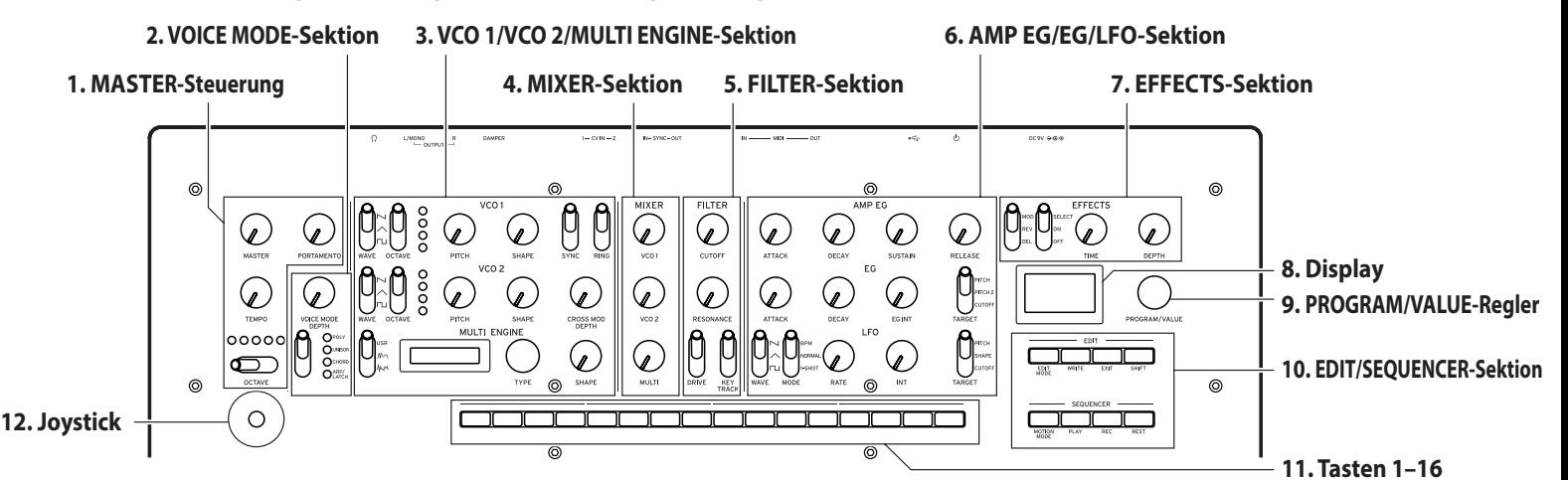

#### **MASTER-Steuerung**

MASTER-Regler OCTAVE-Schalter [\(S.9\)](#page-8-1) TEMPO-Regler [\(S.15\)](#page-14-1) PORTAMENTO-Regler [\(S.15\)](#page-14-2)

- **1. VOICE MODE-Sektion**  [\(S.15\)](#page-14-3) VOICE MODE DEPTH-Regler VOICE MODE TYPE-Schalter
- **2. VCO 1/VCO 2/MULTI EN-GINE-Sektion VCO 1** [\(S.16\)](#page-15-1) WAVE-Schalter OCTAVE-Schalter PITCH-Regler SHAPE-Regler **VCO 2** [\(S.16\)](#page-15-1) WAVE-Schalter OCTAVE-Schalter PITCH-Regler SHAPE-Regler SYNC-Schalter RING-Schalter CROSS MOD DEPTH-Regler **MULTI ENGINE** [\(S.17\)](#page-16-0) NOISE/VPM/USR-Schalter Display TYPE-Regler SHAPE-Regler
- **3. MIXER-Sektion** [\(S.20\)](#page-19-1) VCO 1-Regler VCO 2-Regler MULTI-Regler
- **4. FILTER-Sektion** [\(S.21\)](#page-20-1) **VCF** CUTOFF-Regler RESONANCE-Regler DRIVE-Schalter KEYTRACK-Schalter
- **5. AMP EG/EG/LFO-Sektion AMP EG** [\(S.22\)](#page-21-1) ATTACK-Regler DECAY-Regler SUSTAIN-Regler RELEASE-Regler **EG** [\(S.22\)](#page-21-2) ATTACK-Regler DECAY-Regler EG INT-Regler TARGET-Schalter **LFO** [\(S.23\)](#page-22-0) WAVE-Schalter MODE-Schalter RATE-Regler INT-Regler TARGET-Schalter
- **6. EFFECTS-Sektion** [\(S.24\)](#page-23-1) DEL/REV/MOD-Schalter OFF/ON/SELECT-Schalter TIME-Regler DEPTH-Regler
- **7. Display** [\(S.9\)](#page-8-1) [\(S.42\)](#page-41-0)
- **8. PROGRAM/VALUE-Regler**  [\(S.9\)](#page-8-1) [\(S.30\)](#page-29-1)
- **9. EDIT/SEQUENCER-Sektion EDIT** [\(S.30\)](#page-29-1) EDIT MODE-Taste WRITE-Taste EXIT-Taste SHIFT-Taste **SEQUENCER** [\(S.25\)](#page-24-1) MOTION MODE-Taste PLAY-Taste REC-Taste REST-Taste
- **10.Tasten 1–16** [\(S.10\)](#page-9-1) [\(S.28\)](#page-27-0)  [\(S.30\)](#page-29-1)

**11.Joystick** [\(S.9\)](#page-8-1)

## <span id="page-5-0"></span>**Anschlüsse auf Rückseite**

Die Abbildung unten zeigt ein typisches Anschlussbeispiel für den minilogue xd. Der minilogue xd lässt sich einfach in Ihr bereits vorhandenes Soundsystem integrieren.

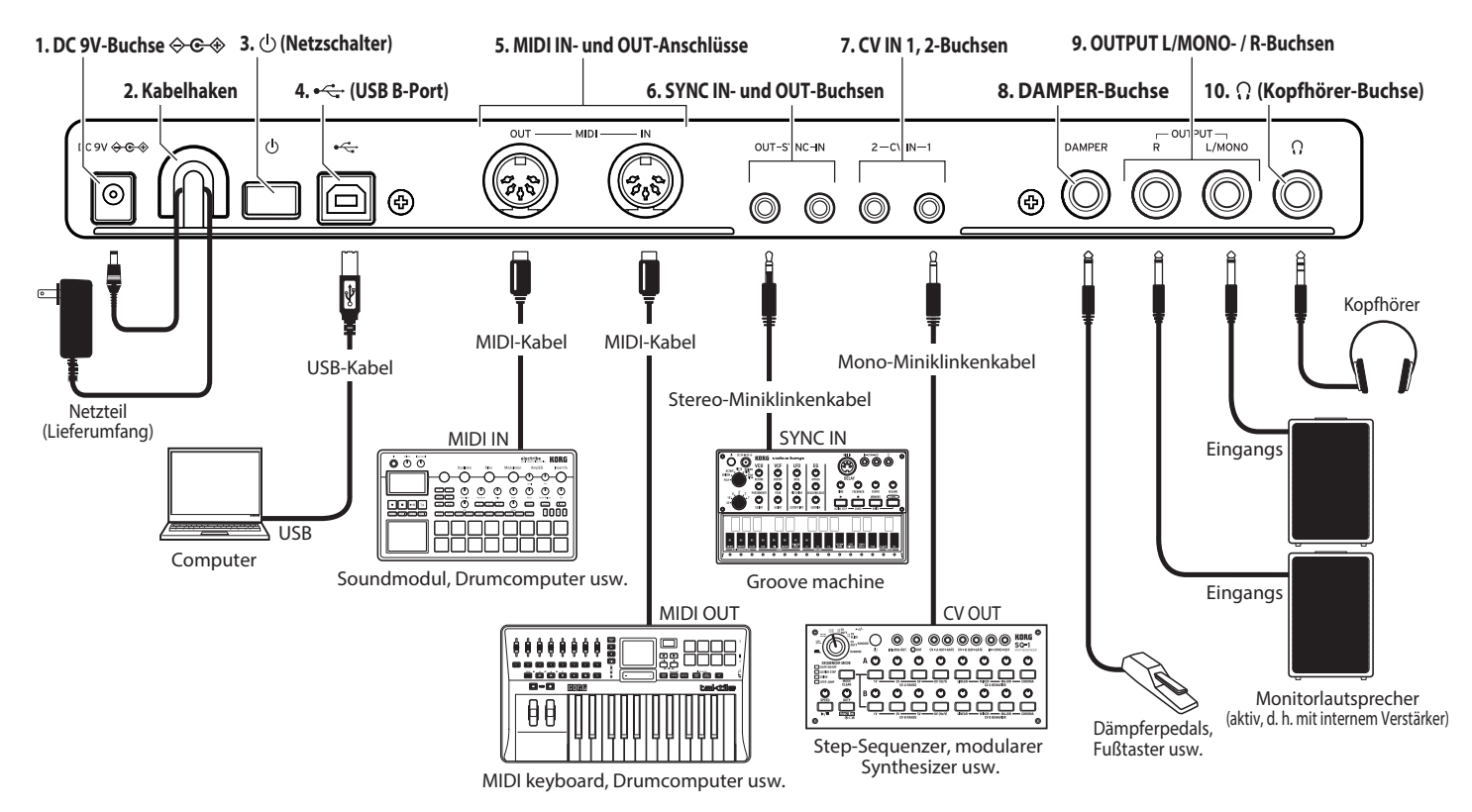

**1. DC 9V-Buchse** [\(S.7\)](#page-6-1)

Schließen Sie hier den Gleichstromstecker des im Lieferumfang enthaltenen Netzteils an.

#### **2. Kabelhaken** [\(S.7\)](#page-6-1)

Führen Sie das geräteseitige Kabel des Netzteils durch diesen Haken, um ein versehentliches Herausziehen des Steckers zu verhindern.

#### **3. Netzschalter** [\(S.7\)](#page-6-2)

Hiermit schalten Sie den minilogue xd ein bzw. aus.

#### **4. USB B-Port** [\(S.51\)](#page-50-0)

Über diesen Anschluss kann der minilogue xd MIDI-Nachrichten mit Ihrem Computer austauschen.

- **5. MIDI IN- und OUT-Anschlüsse** [\(S.50\)](#page-49-1) Zum Anschluss eines externen MIDI-Geräts, um MIDI-Daten senden und empfangen zu können.
- **6. SYNC IN- und OUT-Buchsen** [\(S.49\)](#page-48-1) Buchsen zum Anschluss an SYNC IN- und OUT-Buchsen von Geräten der Korg volca Reihe, um diese zu synchronisieren. Die SYNC OUT-Buchse gibt zu Beginn eines jeden Schritts einen 15 ms langen 5 V-Impuls aus. Verwenden Sie hierzu ein Stereo-Miniklinkenkabel.

### **7. CV IN 1, 2-Buchsen** [\(S.50\)](#page-49-2)

Zum Anschluss von Geräten, die ein CV-Signal ausgeben, mit dem die Parameter des minilogue xd gesteuert werden können. Der Spannungsbereich beträgt -5 V bis + 5 V. Verwenden Sie ein Mono- oder Stereo-Miniklinkenkabel.

### **8. DAMPER-Buchse**

Hier kann ein (als Zubehör erhältliches) DS-1H Dämpfer-/Haltepedal oder ein (als Zubehör erhältlicher) PS-1/PS-3 Pedalschalter von Korg zur Steuerung der Dämpferfunktion angeschlossen werden.

**2** Dieses Instrument bietet keine Halb-Dämpfungsfunktion.

### **9. OUTPUT L/MONO- / R-Buchsen [\(S.7\)](#page-6-3)**

Buchsen zum Anschluss von Aktivmonitoren oder ähnlichen Geräten. Regeln Sie die Lautstärke mit dem MASTER-Regler. Zur Ausgabe von Mono-Signalen verwenden Sie bitte die OUTPUT L/MONO-Buchse.

#### **10.Kopfhörer-Buchse [\(S.7\)](#page-6-3)**

Buchse zum Anschluss eines Kopfhörers. Hier liegt dasselbe Signal an wie an der OUT-PUT-Buchse.

### <span id="page-6-1"></span><span id="page-6-0"></span>**Anschluss des Netzteils**

- *1.* **Stecken Sie den Gleichstromstecker des beiliegenden Netzteils in die DC 9V-Buchse auf der Rückseite des minilogue xd.**
	- Verwenden Sie ausschließlich das im Lieferumfang enthaltene Netzteil. Die Verwendung eines anderen Netzteils kann Störungen verursachen.
- *2.* **Sichern Sie das Netzteilkabel am Kabelhaken.**
	- Ziehen Sie das Kabel nicht mit Gewalt aus dem Kabelhaken, sonst könnte der Stecker beschädigt werden. sonst könnte der Stecker beschädigt werden.
- *3.* **Schließen Sie den Netzstecker des Netzteils an eine Steckdose an.**
	- Achten Sie darauf, dass die Netzspannung mit der Spannung übereinstimmt, für die das Netzteil ausgelegt ist.

### <span id="page-6-3"></span>**Anschluss von Audiogeräten**

- Achten Sie darauf, dass alle Geräte ausgeschaltet sind, bevor Sie Anschlüsse vornehmen. Ansonsten könnten das Gerät oder die Lautsprecher beschädigt werden.
- *•*  **Verbinden Sie die OUTPUT L/MONO, R-Buchsen des minilogue xd mit einem Aktivlautsprecher, Mischpult oder Audiogerät.**

Zur Ausgabe von Mono-Signalen verwenden Sie bitte die OUTPUT L/MONO-Buchse.

*•*  **Möchten Sie Kopfhörer verwenden, schließen Sie diese an die Kopfhörerbuchse an.**

Tipp: Die Lautstärke der OUTPUT- und Kopfhörerbuchse regeln Sie mit dem MASTER-Regler.

## <span id="page-6-2"></span>**Ein- und Ausschalten**

### **Einschalten des minilogue xd**

Achten Sie darauf, dass sämtliche Peripheriegeräte wie z. B. Aktivboxen ausgeschaltet sind und drehen Sie gegebenenfalls überall die Lautstärke herunter.

- *1.* **Halten Sie den Netzschalter auf der Rückseite des minilogue xd so lange gedrückt, bis im**  Display das "minilogue xd" Logo erscheint. Im Display wird "Tuning..." angezeigt und das Instrument fährt etwa 15 Sekunden in den Stimm-Modus für den analogen Synthesizer-Schaltkreis. Des minilogue xd fährt in den Wiedergabemodus.
- *2.* **Schalten Sie anschließend die Peripheriegeräte ein.**
- *3.* **Regeln Sie die Lautstärke Ihrer Peripheriegeräte und passen Sie die Lautstärke des minilogue xd mit dem MASTER-Regler an.**

### **Ausschalten des minilogue xd**

Beim Ausschalten gehen sämtliche nicht gespeicherte Programmdaten des minilogue xd verloren. Speichern Sie zuvor alle von Ihnen bearbeiteten Programme und andere wichtige Daten [\(S.14](#page-13-1)  ["Programm speichern"\)](#page-13-1).

- *1.* **Regeln Sie die Lautstärke der Aktivboxen bzw. des externen Verstärkers herunter und schalten Sie sie/ihn aus.**
- *2.* **Halten Sie den Netzschalter des minilogue xd so lange gedrückt, bis das Display erlischt.**
	- Warten Sie mindestens 10 Sekunden, wenn Sie nach dem Ausschalten den minilogue xd wieder einschalten wollen.

### <span id="page-7-0"></span>**Energiesparfunktion**

Der minilogue xd verfügt über eine Energiesparfunktion, die das Gerät automatisch ausschaltet, nachdem 4 Stunden lang weder Regler, noch Schalter, Tasten oder die Tastatur bedient worden sind. Werksseitig ist die **Energiesparfunktion aktiviert**. Sie können die Energiesparfunktion wie folgt deaktivieren.

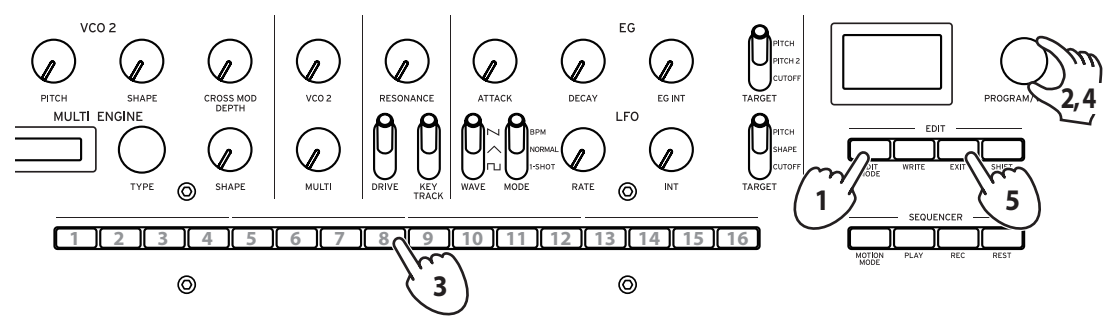

*1.* **Drücken Sie die EDIT MODE-Taste.** Der minilogue xd fährt in den Editiermodus, und das Display sieht aus wie in der Abbildung unten gezeigt.

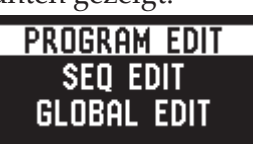

2. Drehen Sie den PROGRAM/VALUE-Regler und wählen Sie "GLOBAL EDIT". Des minilogue xd fährt in den GLOBAL EDIT-Modus.

Tipp: Alternativ können Sie GLOBAL EDIT auch mit der EDIT MODE-Taste aufrufen.

- *3.* **Drücken Sie dreimal Taste 8.** Im Display erscheint "Auto Power Off".
- 4. Drehen Sie den PROGRAM/VALUE-Regler und wählen Sie "Off".
- *5.* **Drücken Sie die EXIT-Taste.**

Der minilogue xd fährt in den Wiedergabemodus, und im Display erscheint das aktuelle Programm.

## <span id="page-8-1"></span><span id="page-8-0"></span>**Programmauswahl und -Wiedergabe**

Der minilogue xd verfügt über 500 Programmspeicherplätze. Im Auslieferungszustand sind den Programmnummern 1-200 Presets zugewiesen. Die Programme 201-500 enthalten Init-Programme (bereits initialisierte Programme).

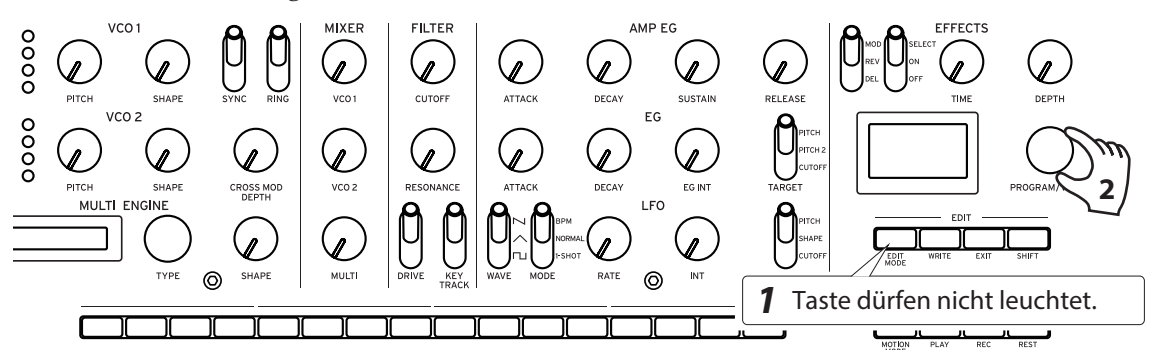

- *1.* **Stellen Sie sicher, dass der minilogue xd sich im Wiedergabemodus befindet.** Achten Sie im Wiedergabemodus darauf, dass die EDIT MODE-Taste auf der Oberseite nicht leuchtet. Falls eine die EDIT MODE-Taste leuchtet, drücken Sie die EXIT-Taste.
- *2.* **Wählen Sie mit dem PROGRAM/VALUE-Regler ein Programm.** Im Display erscheint der Programmname. Hinweise hierzu finden Sie unter "Programmliste" [\(S.55\)](#page-54-1).

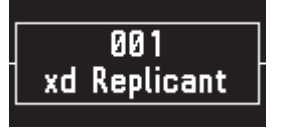

Tipp: Das Display dient neben der Anzeige des Programmnamens auch als **Oszilloskop** zur Anzeige der vom elektrischen Signal eines Sounds erzeugten Wellenform.

*3.* **Spielen Sie auf der Tastatur und experimentieren Sie hierbei mit dem Joystick, dem OCTA-VE-Schalter und anderen Reglern der Oberseite-.**

Sie können beim Spielen mit dem **OCTAVE-Schalter** den Tonbereich der Tastatur um ± 2 Oktaven transponieren.

Der **Joystick** steuert die Tonhöhe, wenn er nach links und rechts bewegt wird und ändert Parameter wie Cutoff-Frequenz und Vibrato-Tiefe, wenn er nach oben und unten bewegt wird. Sie können zudem wählen, ob andere Parameter mit dem Joystick gesteuert werden. Mehr hierzu finden Sie unter  $\mu$ Taste 4 (JOYSTICK)" (S.32).

Mit dem **VOICE MODE TYPE-Schalter** können Sie zwischen den Voice-Modi umschalten. Wählen Sie einen Voice-Modus aus und spielen Sie. Mehr über Voice-Modi erfahren Sie unter ["VOICE MO-](#page-14-3)[DE-Sektion" \(S.15\).](#page-14-3)

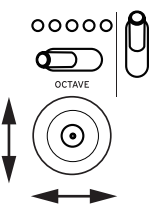

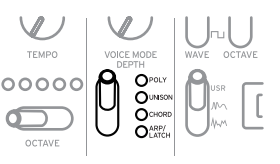

## <span id="page-9-1"></span><span id="page-9-0"></span>**Mit Favoriten arbeiten**

Sie können bis zu 16 Ihrer Lieblingsprogramme als **Favoriten** Sie können bis zu 16 Ihrer Lieblingsprogramme als

### **Aufruf Ihrer bevorzugten Programme**

*1.* **Halten Sie im Wiedergabemodus die SHIFT-Taste gedrückt und drücken Sie eine der Tasten 1–16**

Das zuvor dieser Taste als Favorit zugewiesene Programm wird aufgerufen und im Display mit Namen angezeigt.

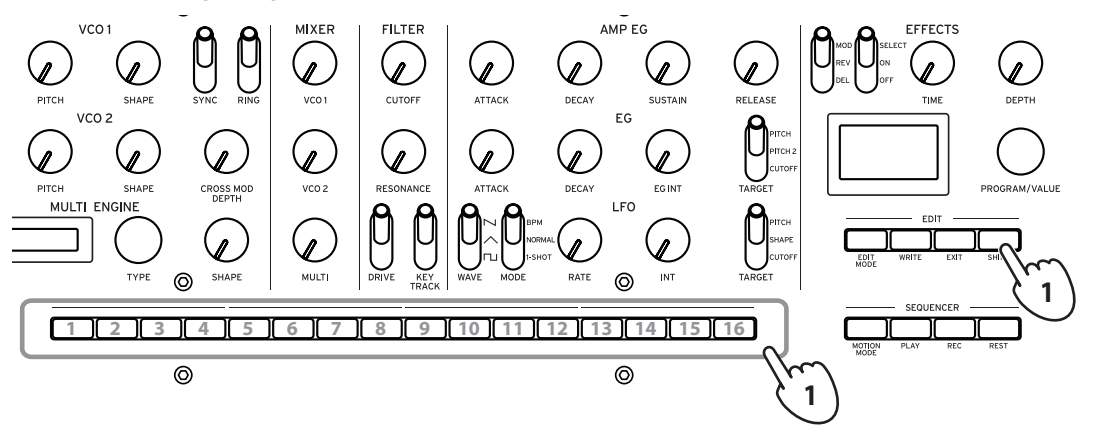

### **Registrieren Ihrer bevorzugten Programme**

*1.* **Wählen Sie im Wiedergabemodus mit dem PROGRAM/VALUE-Regler das gewünschte Programm.**

Im Display erscheint der Programmname.

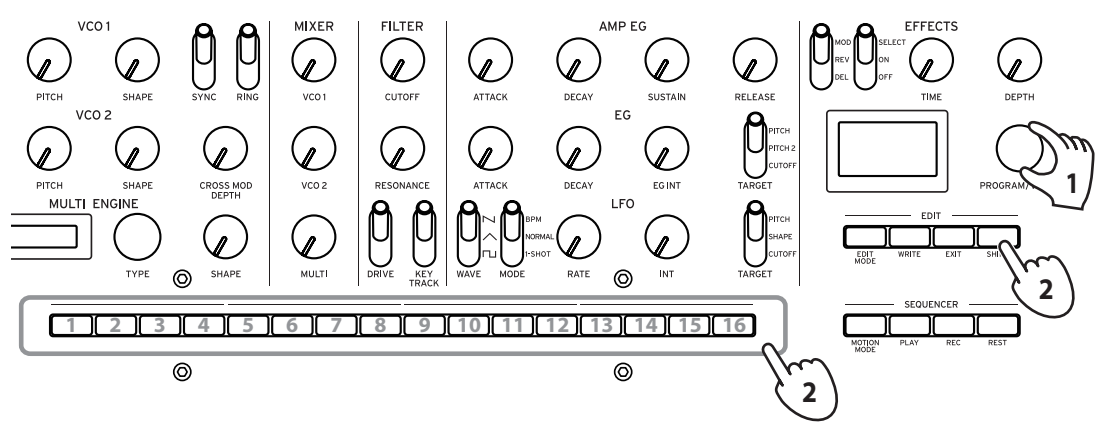

*2.* **Halten Sie die SHIFT-Taste gedrückt und drücken Sie eine der Tasten 1–16.** Das Programm wird als Favorit registriert und im Display erscheint "Registered to Favorite". Tipp: Die von Ihnen als Favoriten registrierten Programme werden in den globalen Einstellungen gespeichert.

## <span id="page-10-0"></span>**Sequenzerwiedergabe**

Jedes Programm des minilogue xd beinhaltet Sequenzdaten. Im folgenden Absatz geben wir die Sequenzdaten der Preset-Programme wieder.

- *1.* **Wählen Sie mit dem PROGRAM/ VALUE-Regler ein Programm.** Im Display erscheint der Programmname.
- *2.* **Drücken Sie die PLAY-Taste in der SE-QUENCER-Sektion.**

Es beginnt die Wiedergabe der Sequenzdaten des aktuellen Programms. Während der Sequenzerwiedergabe

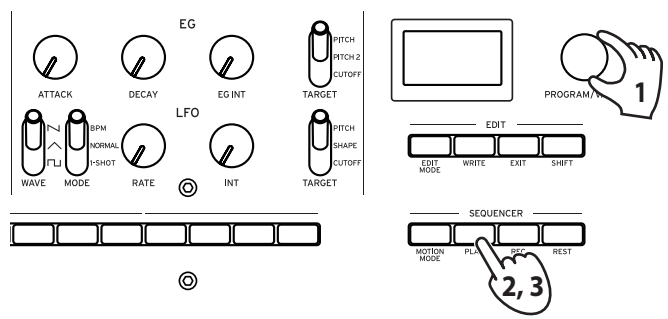

leuchten die Tasten 1**–**16 und zeigen hierbei den aktuellen Schritte an.

- Tipp: Das Tempo des Sequenzers ist in jedem Programm individuell eingestellt. Sie können das Tempo im SEQ EDIT-Modus ändern, siehe ["BPM" \(S.37\)](#page-36-1). Sie können zudem das Tempo durch drehen des **TEMPO-Reglers** im Bereich von 56,0 bis 240,0 BPM (Schläge pro Minute) einstellen.
- *3.* **Durch erneutes Drücken der PLAY-Taste beenden Sie die Sequenzerwiedergabe**

## **Programme**

## <span id="page-11-0"></span>**Programmarchitektur**

Ein Programm umfasst Einstellungen für Sounds, Voice-Modus und Effekte sowie Sequenzdaten und weiteres. (Die Programme umfassen jedoch keine Einstellungen des MASTER-Reglers und des Joysticks).

Sie können jeden Parameter bearbeiten und somit die Sounds des minilogue xd verändern.

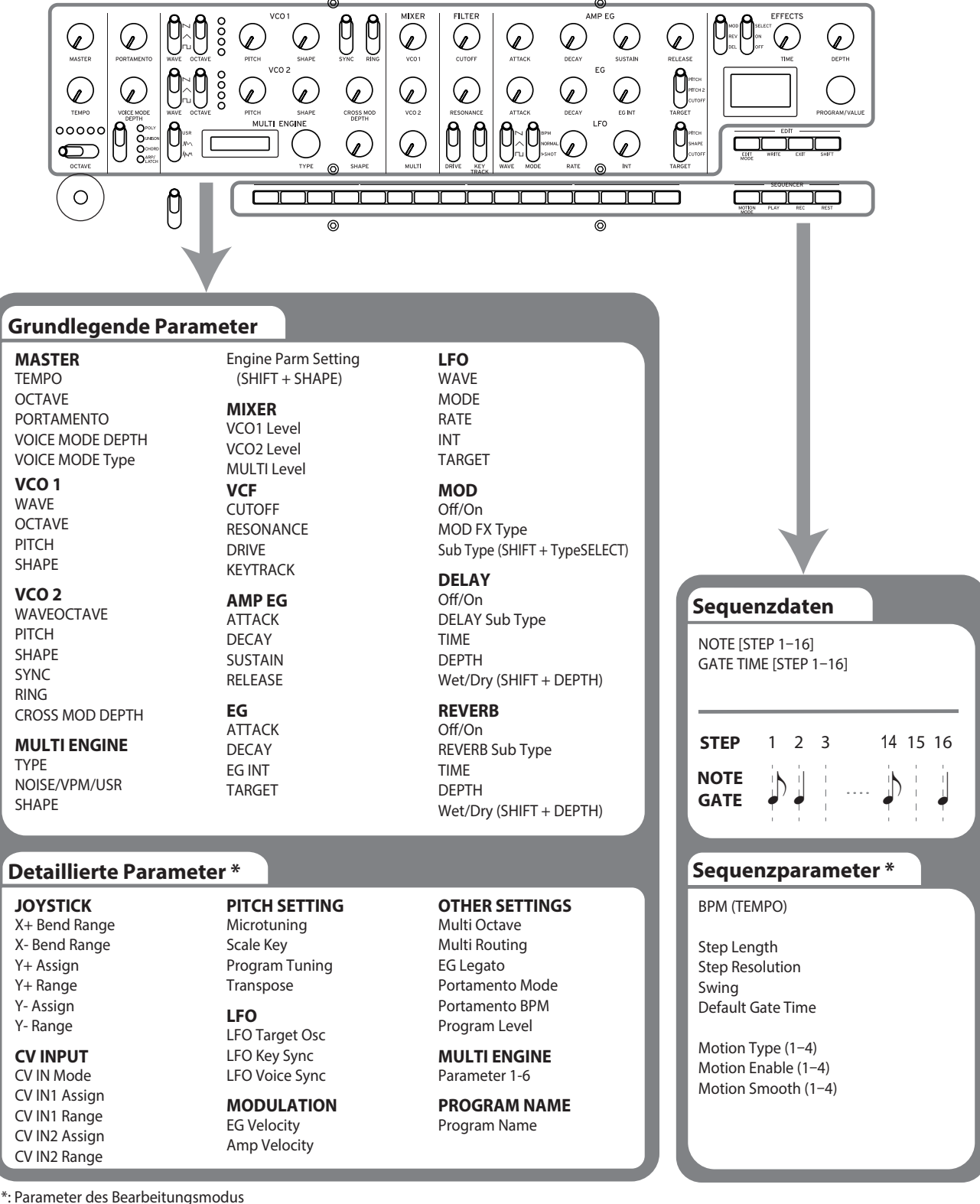

## <span id="page-12-0"></span>**Sounds erzeugen**

Sie können die Parameter eines Programms bearbeiten, um den Sound Ihrem Geschmack zufolge zu verändern.

Sie können mit dem minilogue xd auf zweierlei Weisen Sounds erzeugen:

- Ein existierendes Programm auswählen, das Ihren Vorstellungen nahe kommt und dessen Parameter so ändern, bis der gewünschte Sound erklingt.
- • Oder Sie erzeugen in einem Init Programm eigene Sounds von Null an.

### **Bearbeitung eines existenten Programms**

- *1.* **Wählen Sie im Programm-Modus ein Programm als Startpunkt aus.**
- *2.* **Bearbeiten Sie es mit den Reglern und Schaltern der Oberseite.** Überlegen Sie sich zuerst, worin sich das aktuelle Programm und der Ihnen vorschwebende Sound unterscheiden, bevor sie mit den Bedienelementen der Oberseite die erforderlichen Parameter bearbeiten.

Tipp: Hinweise zur Auswirkung der Regler und Schalter auf Tonhöhe, Klang und Lautstärke finden Sie unter ["Grundlegende Parameter" \(S.15\).](#page-14-4)

Wir raten Ihnen, nach der Bearbeitung des Sounds das Programm zu speichern. Andernfalls gehen alle Änderungen verloren, wenn Sie das Gerät ausschalten oder ein anderes Programm aufrufen. Mehr hierzu finden Sie unter ["Programm speichern" \(S.14\)](#page-13-1).

### **Ein Programm von Null an erzeugen**

Um ein Programm von Null an zu erzeugen, sollten Sie die **Panel Load**-Funktion nutzen. Hierbei werden die aktuellen Einstellungen jedes Bedienelements der Oberseite geladen, und Sie haben einen Ausgangspunkt für Ihre Klangkreationen.

Experimentieren Sie ruhig mit den Bedienelementen, um zu sehen, wie sich welcher Parameter auf den Sound auswirkt. So wird auch die Funktion jeder Sektion des minilogue xd und das Interagieren der Parameter verständlich.

Sie können auch Programme erzeugen, nachdem sie es initialisiert (zurückgesetzt) haben, siehe [\(S.37 "Initialize Program"\).](#page-36-2)

#### **Panel Load-Funktion**

Wenn die PLAY-Taste bei gedrückt gehaltener SHIFT-Taste gedrückt wird, wird die Panel Load-Funktion aktiviert. Der Sound ändert sich gemäß der Einstellungen auf der Oberseite und im Display erscheint "Load Panel".

## <span id="page-13-1"></span><span id="page-13-0"></span>**Programm speichern**

Wir raten Ihnen, nach der Bearbeitung des Sounds das Programm zu speichern.

- Wenn Sie das Gerät ausschalten oder ein anderes Programm aufrufen, gehen sonst alle Bearbeitungsschritte verloren.
- *1.* **Bearbeiten eines Programms im Wiedergabemodus.** Mehr hierzu finden Sie unter ["Grundlegende Parameter" \(S.15\).](#page-14-4)
- *2.* **Drücken Sie die WRITE-Taste. Der minilogue xd ist nun speicherbereit und die WRITE-Taste blinkt.**

Im Display erscheint die Nachricht "Where to write?".

*3.* **Wählen Sie mit dem PROGRAM/ VALUE-Regler die Programmnummer, unter der Sie Ihren neuen Sound speichern wollen.**

Tipp: Mit der EXIT-Taste können Sie den Vorgang abbrechen.

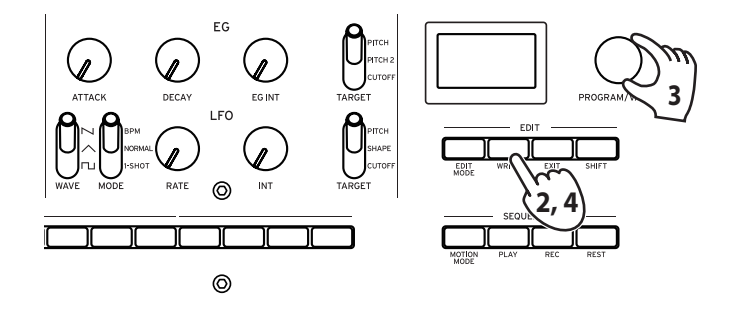

- *4.* **Drücken Sie erneut die WRITE-Taste.** Im Display erscheint die Nachricht "Complete".
	- Schalten Sie den prologue während des Speichervorgangs niemals aus, sonst könnten interne Daten verloren gehen.

# <span id="page-14-4"></span>**Grundlegende Parameter**

<span id="page-14-0"></span>In diesem Absatz erfahren Sie mehr über die grundlegenden Parameter eines Programms, die mit den Reglern und Schaltern der Oberseite bearbeitet werden.

## **MASTER-Steuerung**

Mehr zur OCTAVE-Taste finden Sie unter ["Programmauswahl und -Wiedergabe" \(S.9\).](#page-8-1)

#### <span id="page-14-1"></span>**TEMPO-Regler [BPM 56.0...240.0]**

Dieser Parameter legt das Tempo des Sequenzers im jeweiligen Programm in Schlägen pro Minute (BPM) fest. Im Voice-Modus "ARP" gilt der hier eingestellte Wert auch fürs Tempo des Arpeggiators.

### <span id="page-14-2"></span>**PORTAMENTO-Regler [0...127]**

Dieser Parameter steuert die Portamento-Zeit.

Je weiter der Regler nach rechts gedreht wird, desto länger die Portamento-Zeit.

### <span id="page-14-3"></span>**VOICE MODE-Sektion**

Der minilogue xd verfügt über vier analoge Synthesizerstimmen. Jeder Voice-Modus bietet Ihnen eine andere Kombination oder Zuordnung der Stimmen.

Es gibt 4 unterschiedliche Voice-Modi. Mit dem VOICE MODE TY-PE-Schalter können Sie einen Voice-Modus auswählen.

Mit dem VOICE MODE DEPTH-Regler wählen Sie für jeden Voice-Modus diverse Effekte aus.

### **Liste der Voice-Modus**

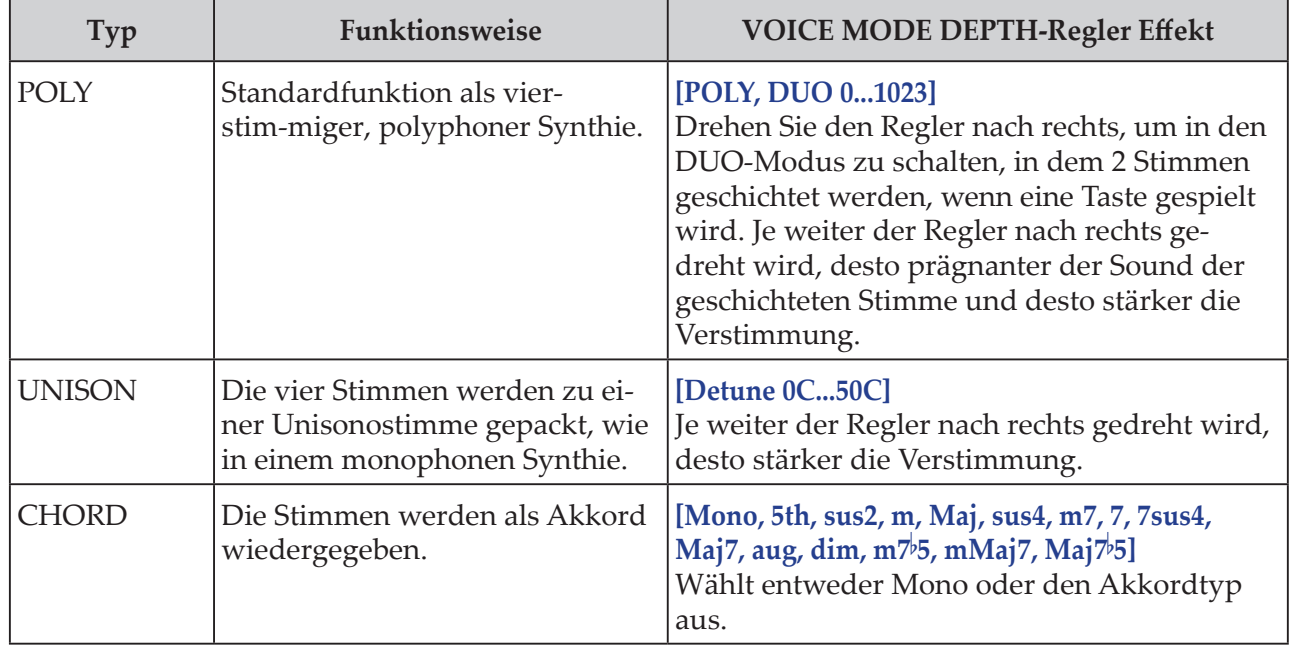

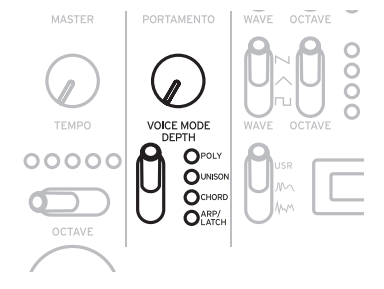

<span id="page-15-0"></span>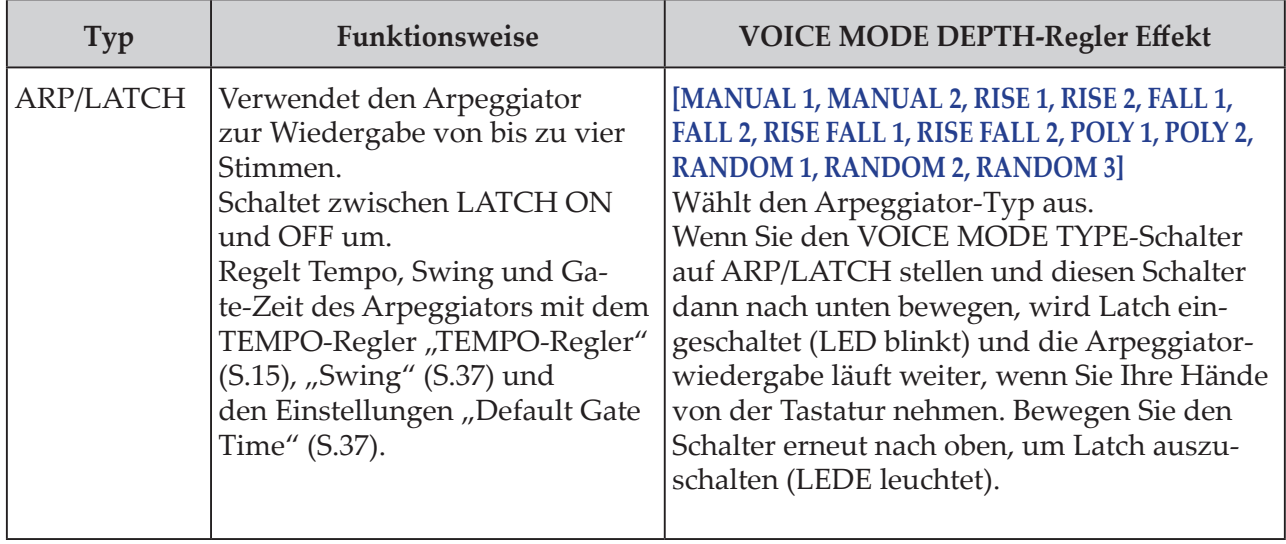

## **VCO 1/VCO 2/MULTI ENGINE-Sektion**

### <span id="page-15-1"></span>**VCO 1, VCO 2** Voltage Controlled Oscillator/spannungsgesteuerter Oszillator

Der minilogue xd fügt über zwei Oszillatoren. Hier nehmen wir nun die Grundeinstellungen für den Sound vor, inklusive Tonhöhe (OCTAVE, PITCH), Wellenform (WAVE, SHA-PE) usw.

#### **WAVE-Schalter ightarrow <b>[SQR**  $\sqcap$ **, TRI**  $\wedge$ , **SAW**  $\sqcap$  **]**

Zur Einstellung der Wellenform der Oszillatoren 1 und 2.

**SQR (square wave/Rechteckwelle)**: Diese Wellenform eignet sich für elektronische Sounds und Blasinstrumentklänge. **TRI (triangle wave/Dreieckwelle)**: Diese Wellenform hört sich runder an als Sägezahn- oder Rechteckwellen. **SAW (sawtooth wave/Sägezahnwelle)**: Diese Wellenform ist

typisch für den Sound analoger Synthesizer, wie z. B. Synthie-Bässe oder - Bläser.

#### **OCTAVE-Schalter [16', 8', 4', 2']**

Sie können die Tonhöhe der Oszillatoren 1 und 2 in Oktavschritten einstellen.

**PITCH-Regler [–1200...+1200]**

Sie können die Tonhöhe bzw. Stimmung der Oszillatoren 1 und 2 in Oktavschritten einstellen.

#### **SHAPE-Regler [0...1023]**

Dieser Regler wirkt sich auf die endgültige Form, Komplexität oder das Tastverhältnis (Rechteck) der für die Oszillatoren 1 und 2 gewählten Wellenform aus.

 $0 \longrightarrow 1023$ 1 1MM 1MM

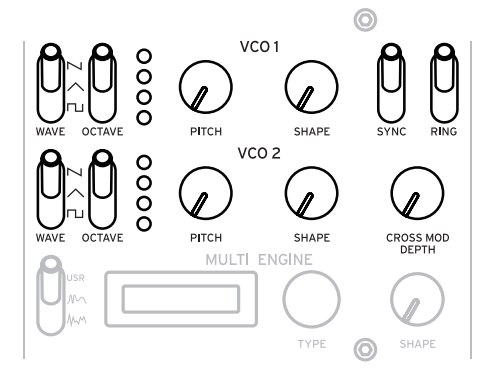

#### **SYNC-Schalter [OFF/ON]**

Schalter zur Synchronisation der Oszillatoren.

Oszillator-Sync ist ein beliebter Effekt zur Erzeugung krasser Synthie-Leadsounds.

**ON** (obere Position): Bei dieser Art der Modulation wird die Phase von Oszillator 2 mit der Phase von Oszillator 1 zwangssynchronisiert. Dies fügt der Frequenz von Oszillator 2 Obertöne hinzu und erzeugt eine komplexe Wellenform.

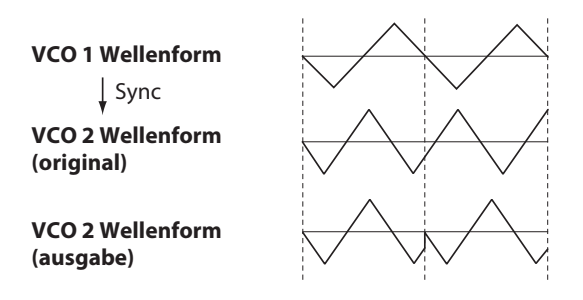

#### **RING-Schalter [OFF/ON]**

Erzeugt einen Ringmodulationseffekt.

Regeln Sie die Tonhöhe von Oszillator 2, um atonale und metallische Klänge zu erzeugen. **ON** (obere Position): Oszillator 1 wird zur Ringmodulation von Oszillator 2 verwendet.

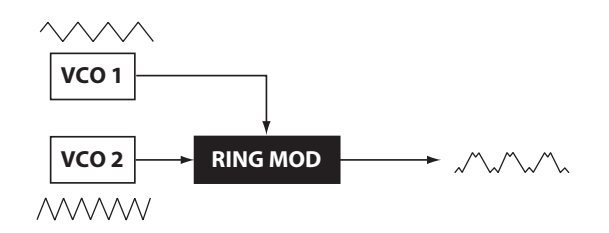

#### **CROSS MOD DEPTH-Regler [0...1023]**

Mithilfe der Kreuzmodulation kann Oszillator 1 die Tonhöhe von Oszillator 2 modulieren. Je weiter der Regler nach rechts gedreht wird, desto stärker die Modulation.

### <span id="page-16-0"></span>**MULTI ENGINE**

Die MULTI ENGINE ist eine digitale Engine zur Klangerzeugung.

Die Engine arbeitet entweder als Rauschgenerator, als VPM-Oszillator oder als Nutzer-Oszillator und bietet Ihnen eine große Palette von Sounds, die mit analogen Oszillatoren nicht zu erzeugen sind. Sie können zur Soundgestaltung eigene Oszillator-Programme in den Nutzer-Oszillator laden.

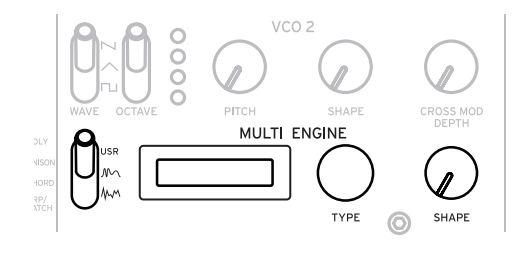

#### <span id="page-16-1"></span>**NOISE/VPM/USR-Schalter [NOISE MM, VPM MM, USR]**

Hiermit wählen Sie, ob die Engine als Rauschgenerator, VPM-Oszillator oder Nutzer-Oszillator dient.

**NOISE**: Die MULTI ENGINE dient als Rauschgenerator.

**VPM**: Die MULTI ENGINE dient als VPM-Oszillator.

**USR**: Die MULTI ENGINE dient als Nutzer-Oszillator.

Je nach Stellung des NOISE/VPM/USER-Schalters arbeiten der TYPE-und SHAPE-Regler unterschiedlich. Die Einstellungen sind unten erklärt.

### **NOISE**

Mit Rauschen können Sounds von Perkussionsinstrumenten oder Soundeffekte wie Brandung erzeugt werden.

Mit dem TYPE-Regler wählen Sie einen der vier Rauschgeneratoren aus. Mit dem SHAPE-Regler können Sie den Sound verändern.

**TYPE-Regler [High/Low/Peak/Decim]**

Hiermit wählen Sie den Rauschgenerator aus. Im MULTI ENGINE-Display erscheint der Name des Rauschgenerators. **High**: Verwendung eines Hochpassfilters (HPF). **Low**: Verwendung eines Tiefpassfilters (LPF). **Peak**: Verwendung eines Bandbreiten-Filters (Bandpassfilter). **Decim**: Verwendung eines Dezimators.

#### **SHAPE-Regler**

Regelt den Parameter des Rauschgenerators und ändert somit dessen Sound.

Die Parameter unterscheiden sich je nach mit dem TYPE-Regler ausgewähltem Rauschgenerator wie folgt:

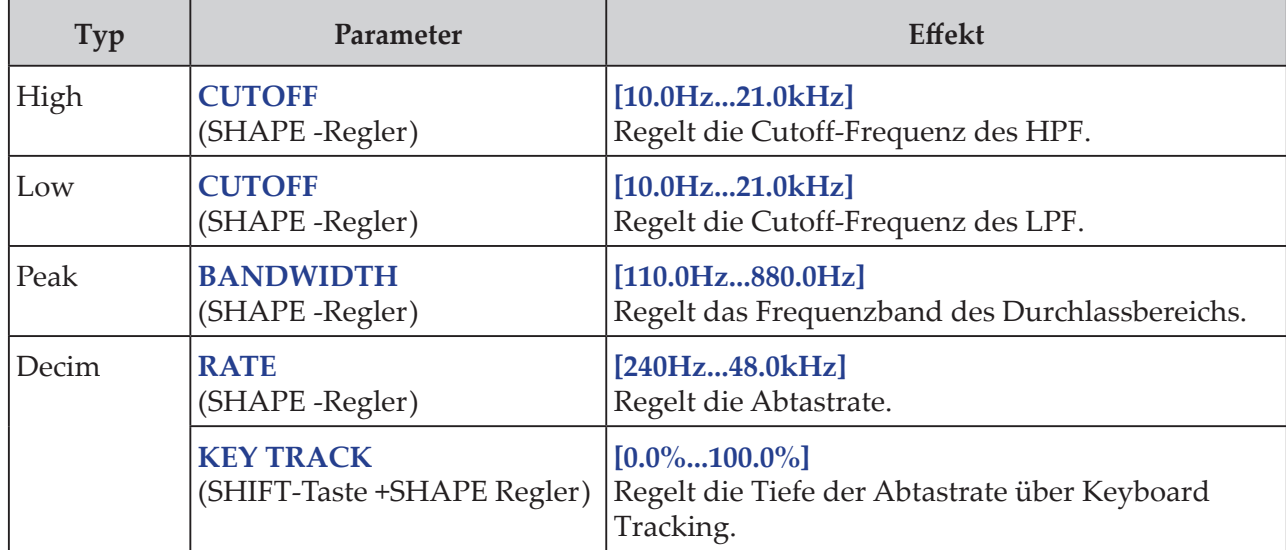

### **SHAPE-Regler Effekte**

### **VPM**

Diese Engine ist ein VPM, ein Variable-Phasenmodulations-Oszillator. Die Engine ist mit einem Träger und einem Modulator einfach aufgebaut, ermöglicht Ihnen aber, eine Vielfalt von Sounds zu erzeugen.

Für den VPM-Oszillator stehen 16 Oszillatortypen zur Verfügung.

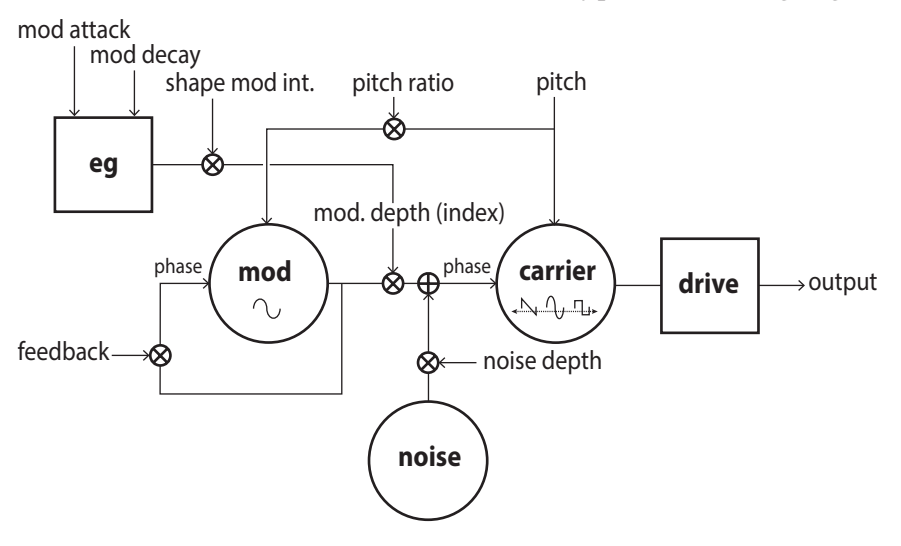

#### **TYPE-Regler [Sin1...Throat]**

Hiermit wählen Sie den Oszillatortyp aus.

Im MULTI ENGINE-Display erscheint der Name des Oszillatortyps.

Tipp: Wenn bei den letzten 4 Typen nach Decay1 die Einstellung Shape Mod In auf "-100%" gestellt wird, wirkt sich die Hüllkurve nicht aus.

**Sin1**: Einfacher Oszillatortyp mit einer Sinuswelle für Träger und Modulator.

**Sin2**: Sinuswelle als Träger plus Modulator mit Selbstrückkopplung.

**Sin3**: Sinuswelle als Träger mit 3 Obertöne höherem Modulator.

**Sin4**: Sinuswelle als Träger mit 5 Obertöne höherem Modulator.

**Saw1**: Modulierte Sägezahnwelle als Träger-Grundtyp.

**Saw2**: Träger verwendet Sinuswelle zur Simulation einer Sägezahnwelle.

**Squ1**: Rechteckwelle als Träger.

**Squ2**: Träger verwendet Sinuswelle zur Simulation einer Rechteckwelle.

**Fat1**: 1/4 subharmonischer Modulator mit Selbstrückkopplung und trägergetriebener Ausgabe, der die tieferen Obertöne betont.

**Fat2**: 3/4 subharmonischer Modulator mit Selbstrückkopplung und trägergetriebener Ausgabe, der die tieferen Obertöne betont.

**Air1**: Durch Rauschen modulierte Sinuswelle als Träger.

**Air2**: Durch Rauschen und Sinuswelle modulierte Sinuswelle als Träger.

**Decay1**: Typ mit abfallendem Modulationsgrad.

Tipp: Sie können die Verschiebungen zur Abfallzeit der internen Hüllkurve der VPM (siehe Blockdiagramm) mithilfe der Parameter im PROGRAM EDIT-Modus bearbeiten, siehe ["Taste 10 \(MULTI ENGINE\)" \(S.36\)](#page-35-0).

**Decay2**: Typ mit stark abfallendem Modulationsgrad.

**Creep, Throat**: Experimenteller, leicht atonaler Typ mit komplexen, sich entfaltenden Modulationen.

#### <span id="page-19-0"></span>**SHAPE-Regler**

Mit dem SHAPE-Regler stellen Sie die Modulationstiefe ("MOD DEPTH") ein – halten Sie hierbei die SHIFT-Taste gedrückt, das Träger-Modulator-Frequenzverhältnis ("RATIO OFFSET"). Diese Parameter wirken auf alle Oszillatortypen und erzeugen folgende Effekte.

#### **SHAPE-Regler Effekte**

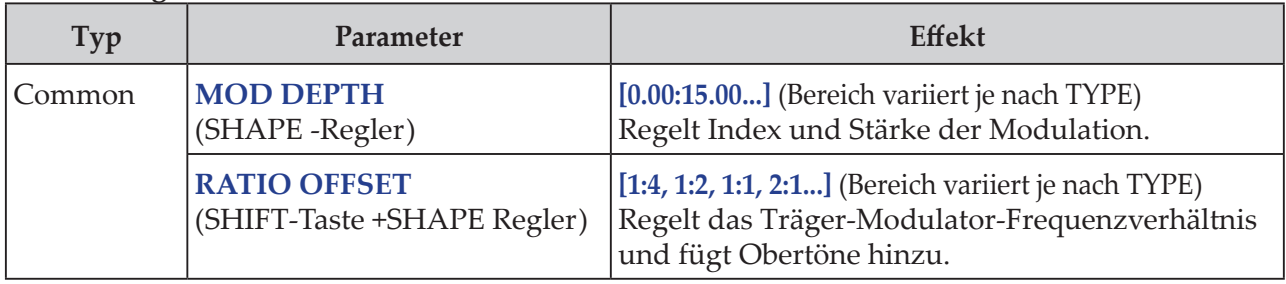

Tipp: Abgesehen vom SHAPE-Regler können die Oszillatoreinstellungen im PROGRAM EDIT-Modus mit sechs Parametern detailliert bearbeitet werden. Hinweise hierzu finden Sie unter ["Bei ausgewähltem VPM-Oszillator" \(S.36\)](#page-35-1).

### **USR**

Sie können zur Soundgestaltung eigene Oszillator-Programme in den Nutzer-Oszillator des minilogue xd laden.

Es können bis zu 16 Nutzer-Oszillatoren gespeichert werden. Zu Demonstrationszwecken ist werksseitig ein Standard-Nutzer-Oszillator in den minilogue xd geladen. Mehr hierzu finden Sie im "logue SDK" (www.korg.com).

#### **TYPE-Regler**

Zur Auswahl eines Nutzer-Oszillators.

Im MULTI ENGINE-Display erscheint der Name des Nutzer-Oszillators.

**SHAPE-Regler [0.0%... 100.0%]**

Zur Anwendung des für den Nutzer-Oszillator eingestellten Effekts.

## <span id="page-19-1"></span>**MIXER-Sektion**

In dieser Sektion regeln Sie die Ausgangspegel von Oszillator 1, 2 sowie der MULTI ENGINE und stellen deren Lautstärkeverhältnis ein.

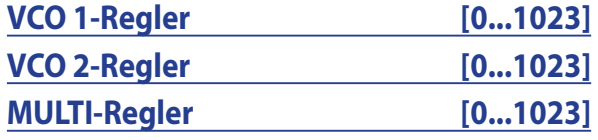

Diese Regler beeinflussen die Ausgangspegel.

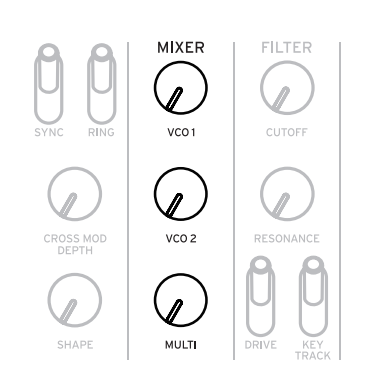

## <span id="page-20-1"></span><span id="page-20-0"></span>**FILTER-Sektion**

### **VCF** VCF: Voltage Controlled Filter/spannungsgesteuertes Filter

Dieses Tiefpass-Filter erzeugt einen helleren oder dunkleren Klang durch selektives Herausfiltern bestimmter Frequenzen aus dem Klangspektrum der von Oszillator und Rauschgenerator erzeugten Sounds.

#### **CUTOFF-Regler [0...1023]**

Regler zum Einstellen der Cutoff-Frequenz (Frequenz, bei der das Filter eingreift).

Wird der Regler nach links gedreht, sinkt die Cutoff-Frequenz, drehen Sie ihn nach rechts, erhöht sie sich.

Falls der CUTOFF-Wert zu niedrig gewählt wurde, kann die Lautstärke extrem niedrig ausfallen.

#### **RESONANCE-Regler [0...1023]**

Auch als Peak oder Q bekannt, betont der RESONANCE-Regler die Obertöne im Bereich der Cutoff-Frequenz und verleiht dem Sound einen besonderen Charakter.

Je weiter der Regler nach rechts gedreht wird, desto mehr werden die Obertöne betont und desto stärker der Resonanzeffekt.

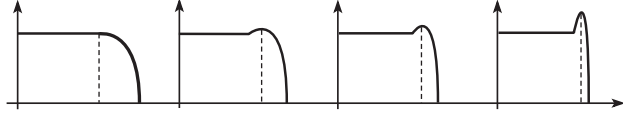

Niedriger Resonanzwert Hoher Resonanzwert

Tipp: Die betonten Obertöne ändern sich gemäß der Cutoff-Frequenz. Deshalb raten wir Ihnen, beim Bedienen des RESONANCE-Reglers auch den CUTOFF-Regler zu bedienen.

Bei eine solchen Betonung der Obertöne kann der Sound je nach Cutoff- Frequenz oder Audiosignal verzerren.

#### **DRIVE-Schalter [0%, 50%, 100%]**

Zur dreistufigen Einstellung der vom Drive-Schaltkreis erzeugten Verzerrung.

**0%** (untere Schalterstellung): kein Drive-Effekt.

**50%** (mittlere Schalterstellung): Drive-Effekt mit halber Stärke.

**100%** (obere Schalterstellung): Drive-Effekt mit voller Stärke.

#### **KEYTRACK-Schalter [0%, 50%, 100%]**

Keyboard-Tracking bedeutet, dass die auf der Tastatur gespielte Note die Cutoff- Frequenz des Filters beeinflusst.

**0%** (unten): Kein Keyboard-Tracking.

**50%** (Mitte): Ihr Anschlag wirkt sich halb so stark auf die Cutoff-Frequenz aus wie bei 100%. Spielen Sie zum Beispiel die Note C5 auf der Tastatur, wird ein Oberton erzeugt, der eine übermäßige Quart höher als die Cutoff-Frequenz C4 ist.

**100%** (oben): Die Cutoff-Frequenz ändert sich im selben Verhältnis wie die Tonhöhe der Tastatur zur Referenznote C4. Spielen Sie zum Beispiel die Taste C5, liegt die Cutoff-Frequenz eine Oktave über der Taste C4.

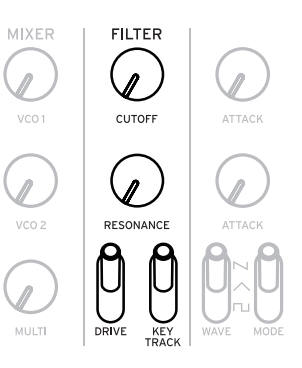

## <span id="page-21-0"></span>**EG/LFO-Sektion**

#### <span id="page-21-1"></span>**AMP EG** VCA: Voltage Controlled Amplifier/spannungsgesteuerter Verstärker – EG: Envelope Generator/Hüllkurvengenerator

Hier nehmen Sie Einstellungen für den Hüllkurvengenerator (EG) vor, der die Lautstärkeänderungen des VCA über den Zeitverlauf steuert.

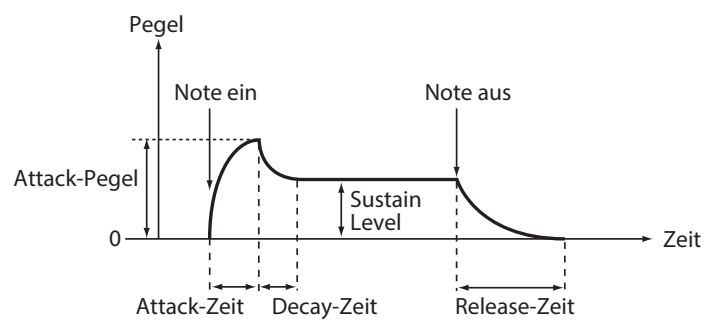

![](_page_21_Figure_4.jpeg)

#### **ATTACK-Regler [0...1023]**

ATTACK legt die Anstiegszeit der Hüllkurve beim Anschlag einer Note fest, also die Zeit, bis diese ihren höchsten Pegel erreicht (note-on).

#### **DECAY-Regler [0...1023]**

DECAY legt die Abfallzeit der Hüllkurve fest, also die Zeit, bis diese vom höchsten Pegel auf den voreingestellten Halte-Pegel fällt.

#### **SUSTAIN-Regler [0...1023]**

SUSTAIN legt den Pegel nach Ablauf der Abfallzeit fest, der solange gehalten bleibt, wie die Taste gedrückt wird.

#### **RELEASE-Regler [0...1023]**

RELEASE legt die Freigabezeit der Hüllkurve fest, also die Zeit, in der die Hüllkurve auf den niedrigsten Pegel (Null) fällt, sobald die Taste losgelassen wird (oder das Triggersignal endet (note-off:).

### <span id="page-21-2"></span>**EG** EG: Envelope Generator/Hüllkurvengenerator

Der Hüllkurvengenerator (EG) dient zur Veränderung von Tonhöhe und Cutoff-Frequenz im Zeitverlauf.

#### **ATTACK-Regler [0...1023]**

Der ATTACK-Regler legt die Anstiegszeit der Hüllkurve beim Anschlag einer Note fest, also die Zeit, bis diese ihren höchsten Pegel erreicht.

#### **DECAY-Regler [0...1023]**

DECAY legt die Abfallzeit der Hüllkurve fest, also die Zeit, bis diese vom höchsten Pegel auf den voreingestellten Halte-Pegel fällt.

#### **EG INT-Regler [–100%... 0%...+100%]**

Bearbeitet die Intensität der Hüllkurve (EG).

Je weiter der Regler nach rechts gedreht wird, desto höher die Intensität. Bei negativen Werten wird die Hüllkurve in der negativen Richtung zugewiesen.

### **TARGET-Schalter [PITCH, PITCH 2, CUTOFF]**

Schalter zur Zuweisung der Hüllkurve.

**PITCH**: Die Hüllkurve moduliert die Tonhöhe von VCO 1, VCO2 und der MULTI ENGINE. **PITCH 2**: Die Hüllkurve moduliert die Tonhöhe von VCO 2. **CUTOFF**: Die Hüllkurve moduliert die Cutoff-Frequenz vom FILTER.

### <span id="page-22-0"></span>**LFO** LFO: Low Frequency Oscillator/niederfrequenter Oszillator

Der LFO ist ein niederfrequenter Oszillator, der ein sich wiederholendes zyklisches Signal zur Modulation von Tonhöhe, Klang usw. erzeugt.

Je nach Ziel kann der LFO ein Vibrato erzeugen (PITCH), den Klang der Oszillatoren ändern (SHAPE) oder einen Wah-Wah-Effekt hinzufügen (CUTOFF).

#### **WAVE-Schalter later [SQR**  $\sqcap$ **], TRI**  $\wedge$ **, SAW** $\sqcap$ ]

Der LFO kann eine Rechteckwelle ( $\Box$ ), eine Dreieckwelle ( $\land$ ), oder eine Sägezahnwelle erzeugen  $(\sim)$ .

#### **MODE-Schalter [1-SHOT, NORMAL, BPM]**

Bestimmt den Wirkungsbereich der LFO-Frequenz.

**1-SHOT**: Der LFO stoppt einen halben Zyklus ab dem Zeitpunkt der Soundwiedergabe. Der Änderungsbereich der LFO-Frequenz liegt zwischen 0,05 Hz und 28 Hz.

**NORMAL**: Der Änderungsbereich der LFO-Frequenz liegt zwischen 0,05 Hz und 28 Hz. **BPM**: Hiermit wird die LFO-Frequenz mit dem programmspezifischen Tempo des Sequenzers (BPM) synchronisiert.

#### **RATE-Regler [0...1023 / 4, 2, 1, 0, 3/4...1/64]**

Der RATE-Regler regelt die Frequenz des LFO.

Je weiter der Regler nach rechts gedreht wird, desto höher die Frequenz des LFO.

#### **INT-Regler [0...511]**

Der INT-Regler regelt die Intensität des LFO.

Je weiter der Regler nach rechts gedreht wird, desto höher die Intensität des LFO.

Tipp: Wird der INT-Regler bei gedrückt gehaltener SHIFT-Taste gedreht, wird die LFO-Wellenform invertiert. Der Einstellbereich reicht von 0 bis –511.

#### **TARGET-Schalter [CUTOFF, SHAPE, PITCH]**

Wählt den Parameter, der mit dem LFO moduliert wird.

**CUTOFF**: Die Modulation erfolgt gemäß der Einstellung des VCF CUTOFF-Reglers.

**SHAPE**: Die Modulation erfolgt gemäß der Einstellung des SHAPE-Reglers für den Oszillator, die Sie im PROGRAM EDIT-Modus unter ["LFO Target OSC" \(S.34\)](#page-33-0) einstellen.

**PITCH**: Die Modulation erfolgt gemäß der Einstellung des PITCH-Reglers für den Oszillator, die Sie im PROGRAM EDIT-Modus unter ["LFO Target OSC" \(S.34\)](#page-33-0) einstellen.

## <span id="page-23-1"></span><span id="page-23-0"></span>**EFFECTS-Sektion**

Der minilogue xd verfügt über hochauflösende digitale Effekte. Sie können von jedem Effekt inklusive Delay, Reverb und Modulation eine Variante auswählen und diese kombinieren.

Wählen Sie mit dem DEL/REV/MOD-Schalter einen Effekttyp zum Einstellen aus.

Stellen Sie anschließend die Arbeitsweise des Effekts mit dem OFF/ON/SELECT-Schalter und den TIME- und DEPTH-Reglern ein.

Der Ein-/Aus-Zustand des Effekts sowie die Werte der TIME- und DEPTH-Regler werden für jeden Effekt gespeichert. So bleibt der von Ihnen eingestellte Sound im Speicher, selbst wenn Sie mit dem DEL/REV/MOD-Schalter einen anderen Effekt wählen.

#### **DEL/REV/MOD-Schalter [DEL, REV, MOD]**

Wählt den Effekt-Typ aus. **DEL:** Wählt den Delay-Effekt aus. **REV**: Wählt den Reverb-Effekt aus. **MOD:** Wählt den Modulationseffekt aus.

### **OFF/ON/SELECT-Schalter [OFF, ON, SELECT]**

Zum Einstellen des mit dem DEL/REV/MOD-Schalter gewählten Effekts.

**OFF**: Schaltet den Effekt aus.

**ON**: Schaltet den Effekt ein.

SELECT: Wenn Sie mit dem DEL/REV/MOD-Schalter "DEL" oder "REV" gewählt haben, stellen Sie diesen Schalter auf SELECT, um Subtypen des Effekts auszuwählen.

Haben Sie mit dem DEL/REV/MOD-Schalter "MOD" gewählt, stellen Sie diesen Schalter auf SELECT, um zwischen den Effekttypen umzuschalten (CHORUS → ENSEMBLE → PHASER → FLANGER  $\rightarrow$  USER  $\rightarrow$  CHORUS  $\rightarrow$  ...). Beim Umschalten zwischen Subtypen stellen Sie bei gedrückt gehaltener SHIFT-Taste den Schalter auf SELECT.

- Tipp: USER (Nutzereffekte) sind nicht werksseitig installiert und können deshalb erst dann ausgewählt werden, wenn Sie sie zuvor in den minilogue xd geladen haben. Mehr hierzu finden Sie im "logue SDK" (www.korg.com).
- Hinweis: Delay- und Reverb-Effekt können nicht gleichzeitig verwendet werden. Es wird der zuletzt gewählte Effekt aktiviert.

Mehr zu den Effekttypen und Subtypen finden Sie unter ["Effektliste" \(S.53\).](#page-52-1)

#### **TIME-Regler**

Regelt die Delay-, Reverb-, oder Modulationszeit. Der Einstellbereich variiert je nach gewähltem Effekttyp.

Je weiter der Regler nach rechts gedreht wird, desto höher die Geschwindigkeit oder länger die Zeit.

#### **DEPTH-Regler [0.0%... 100%]**

Regelt die Tiefe des Effekts.

Je weiter der Regler nach rechts gedreht wird, desto höher die Intensität.

Tipp: Wenn Sie mit dem DEL/REV/MOD-Schalter "DEL" oder "REV" gewählt haben, drehen Sie bei gedrückt gehaltener SHIFT-Taste den DEPTH-Regler, um die Wet-Dry-Balance des jeweiligen Effekts einzustellen. Der Einstellbereich reicht von MIX WET: 0% – BALANCED  $-$  MIX DRY:  $0\%$ .

![](_page_23_Picture_24.jpeg)

## <span id="page-24-1"></span><span id="page-24-0"></span>**Sequenzer**

Dieser Abschnitt behandelt die Aufnahme mit dem Sequenzer, einem der Elemente, aus denen ein Programm besteht. Sie erfahren, wie Echtzeitaufnahmen, Schrittaufnahmen und Motion-Sequenz-Aufnahmen funktionieren und wie Sie die aufgezeichneten Sequenzen bearbeiten (Step Edit).

Wir empfehlen, Ihre mit dem minilogue xd bearbeiteten Sequenzen zu speichern.

Wenn Sie das Gerät ausschalten oder ein anderes Programm aufrufen, gehen sonst alle aufgezeichneten Sequenzdaten verloren.

### **Schrittaufnahme**

*1.* **Drücken Sie bei gestopptem Sequenzer die REC-Taste in der SEQUENCER-Sektion.** Im Display erscheinen "STEP REC" und "STEP 1".

Falls bereits eine Sequenz aufgezeichnet wurde, erscheinen im Display die Notennamen.

Tipp: Wählen Sie den Schritt aus, den Sie bearbeiten möchten. Drücken Sie zum Beispiel für Schritt 3 die Taste 3.

*2.* **Bearbeiten Sie die Noten mit der Tastatur, der REST-Taste und anderen Bedienelementen.** Nachdem Sie eine Note, Pause oder einen Bindebogen aufgezeichnet haben, bewegt sich das Display automatisch zum nächsten Schritt.

#### **Noten aufnehmen**

Der Notenname der gespielten Tastatur-Tasten wird im Display angezeigt. Prüfen Sie, ob der Notenname im Display korrekt ist – wenn ja, lassen Sie die Taste los, um die Note aufzuzeichnen und zum nächsten Schritt zu springen.

Es wird immer nur die Note aufgezeichnet, die Sie als letztes gespielt haben, bevor Sie Ihre Finger von der Tastatur nehmen. Sollten Sie also eine falsche Note spielen, lassen Sie die Taste nicht los, sondern spielen sie zusätzlich die richtige Note. Zeigt das Display die korrekte Note an, lassen Sie die Taste los, um diese Note aufzuzeichnen und zum nächsten Schritt zu springen.

Der Wert ["Default Gate Time" \(S.37\)](#page-36-4) des SEQ EDIT-Modus bestimmt die Notenlänge während der Aufnahme. Wenn Sie während der Aufnahme am PROGRAM/VALUE-Regler drehen, wird die Gate-Zeit der hierbei gespielten Note(n) verändert. Wenn Sie, während Sie die Tasten 1–16 spielen, am PROGRAM/VALUE-Regler drehen, wird nur die Gate-Zeit des/der hierbei gespielten Schritts/Schritte verändert.

#### **Eine Pause aufnehmen**

Sie können durch Drücken der REST-Taste eine Pause aufnehmen.

#### **Einen Bindebogen aufnehmen**

Halten Sie eine Tastatur-Taste gedrückt und drücken Sie die REST-Taste. Die Note wird mit der nächsten Note verbunden und aufgezeichnet.

*3.* **Wenn die voreingestellte Anzahl an Schritten aufgezeichnet worden ist, endet die Schrittaufnahme automatisch.**

Die Anzahl an Schritten ist für jedes Programm voreingestellt. Sie können die Anzahl der Schritte mit der Funktion ["Step Length" \(S.37\)](#page-36-5) im SEQ EDIT-Modus ändern. Drehen Sie während der Schrittaufnahme den PROGRAM/VALUE-Regler, um die Schrittlänge zu verändern.

Tipp: Sie können die Aufnahme auch bei jedem Schritt abbrechen, indem Sie die REC-Taste drücken.

### **Echtzeitaufnahme**

Mit dieser Funktion können Sie Ihr Spiel auf der Tastatur im minilogue xd aufnehmen und in Echtzeit Overdubs (Aufnahmen zusätzlicher Darbietungsdaten) hinzufügen.

*1.* **Drücken Sie bei gestopptem Sequenzer die PLAY-Taste in der SEQUEN-CER-Sektion.**

Falls bereits eine Aufnahme existiert, beginnt die Wiedergabe der Sequenzdaten.

*2.* **Drücken Sie die REC-Taste.** Die Echtzeitaufnahme beginnt und die REC-Taste leuchtet.

![](_page_25_Figure_5.jpeg)

- *3.* **Spielen Sie auf der Tastatur.** Die von Ihnen gespielten Noten werden aufgezeichnet.
- *4.* **Durch erneutes Drücken der REC-Taste unterbrechen Sie die Aufnahme.** Die REC-Taste erlischt.

Durch erneutes Drücken der REC-Taste setzen Sie die Aufnahme fort.

Tipp: Wenn Sie während der Echtzeitaufnahme die REST-Taste gedrückt halten, werden die bereits existierenden Noten der Sequenz gelöscht.

*5.* **Drücken Sie die PLAY-Taste, um die Echtzeitaufnahme zu beenden.** Die PLAY-Taste erlischt.

### **Aufnahme einer Motion-Sequenz**

Motion-Sequencing erlaubt Ihnen, die Bedienung von Schaltern und Reglern als Teil der Sequenz aufzuzeichnen, damit diese während der Wiedergabe automatisch nachgeahmt wird. Sie können in bis zu vier Motion-Sequenzen die Bedienung von Reglern und Schaltern aufnehmen.

Hinweis: Für folgende Regler und Schalter können keine Motions aufgezeichnet werden. MASTER-Regler, TEMPO-Regler, OCTAVE-Schalter (MASTER), MULTI ENGINE TY-PE-USR, DRIVE-Schalter (FILTER), DEL/REV/MOD-Schalter, SELECT-Einstellung des OFF/ON/SELECT-Schalters.

*1.* **Drücken Sie die PLAY-Taste, um die Sequenzerwiedergabe zu starten und drücken Sie anschließend die MOTION MODE-Taste.**

Im Display erscheint "MOTION VIEW" und die im Programm gespeicherte Motion-Sequenz wird grafisch angezeigt.

![](_page_25_Figure_16.jpeg)

- *2.* **Drücken Sie die REC-Taste.** Die Echtzeitaufnahme beginnt.
- *3.* **Bedienen Sie Regler und Schalter des minilogue xd.**

Sie können bis zu vier solcher Motion-Sequenzen aufnehmen.

Hinweis: Ist dieses Limit erreicht, erscheint im Display "Motion Full" – anschließend fährt das Gerät in den SEQ EDIT-Modus und es erscheint MOTION CLEAR. Weitere Hinweise fin-den Sie ab Schritt 2 in ["Löschen einer Motion-Sequenz" \(S.27\)](#page-26-0).

Hinweis: Bei bereits aufgezeichneten Motion-Sequenzen werden die entsprechenden Daten der Bedienung von Reglern und Schaltern überschrieben.

*4.* **Wenn die voreingestellte Anzahl von Schritten aufgezeichnet ist, endet automatisch die Aufnahme der Motion-Sequenz.**

Beginnen Sie bei Schritt 2, um Motion-Sequenzen für andere Regler und Schalter aufzuzeichnen. Die Anzahl an Schritten ist für jedes Programm voreingestellt. Sie können die Anzahl der Schritte mit der Funktion ["Step Length" \(S.37\)](#page-36-5) im SEQ EDIT-Modus ändern.

### <span id="page-26-0"></span>**Löschen einer Motion-Sequenz**

Sie können eine zuvor aufgezeichnete Motion-Sequenz mit ["MOTION CLEAR \(1...4\)" \(S.38\)](#page-37-0) im SEQ EDIT-Modus löschen.

Tipp: Um alle Motion-Sequenzen zusammen zu löschen, verwenden Sie die "Motion Clear" [\(S.38\)](#page-37-1) im SEQ CLEAR, SEQ EDIT-Modus.

![](_page_26_Figure_5.jpeg)

*1.* **Drücken Sie mehrmals die EDIT MODE-Taste, um den SEQ EDIT-Modus aufzurufen.**

![](_page_26_Picture_7.jpeg)

*2.* **Drücken Sie Taste 10, um MOTION CLEAR einzugeben.**

![](_page_26_Figure_9.jpeg)

Tipp: Wenn die SHIFT-Taste gedrückt wird, erscheint die MOTION VIEW-Anzeige, in der Sie die Grafiken der aufgezeichneten Motion-Sequenzen sehen können.

- *3.* **Drücken Sie mehrmals Taste 10 und wählen Sie die zu löschende Motion-Sequenz.**
- 4. Wählen Sie mit dem PROGRAM/VALUE-Regler "CLEAR...?" aus und drücken Sie die WRI-**TE-Taste.**

Die gewählte Motion-Sequenz wird gelöscht.

*5.* **Drücken Sie die EXIT-Taste.**

## <span id="page-27-0"></span>**Bearbeiten von Sequenzdaten (Step Edit)**

Mit Step-Edit können Sie die zuvor als Sequenzdaten aufgezeichneten Noten und Motion-Sequenzen bearbeiten.

![](_page_27_Figure_2.jpeg)

#### *1.* **Wählen Sie das Programm, dessen Sequenzdaten Sie bearbeiten wollen.**

Die MOTION MODE-Taste und die Tasten 1–16 leuchten bzw. erlöschen und zeigen so den Status jedes Schrittes an.

![](_page_27_Picture_230.jpeg)

#### *2.* **Bearbeitung der Noten und Motion-Sequenzen der Schritte mithilfe der MOTION MO-DE-Taste und den Tasten 1–16.**

#### **Spielen Sie die Note.**

Nun erlischt die MOTION MODE-Taste.

- • Halten Sie eine der Tasten 1–16 gedrückt und spielen Sie eine Note auf der Tastatur, um diese im entsprechenden Schritt aufzuzeichnen.
- • Halten Sie mehrere der Tasten gedrückt und spielen Sie eine Note auf der Tastatur, wird diese in allen entsprechenden Schritten aufgezeichnet.
- • Werden mehrere nebeneinander liegende Tasten gedrückt gehalten, wird die auf der Tastatur gespielte Note über die entsprechenden Schritte hinweg gehalten (Bindebogen).
- • Wenn Sie, während Sie die Tasten 1–16 spielen, am PROGRAM/VALUE-Regler drehen, wird nur die Gate-Zeit des/der hierbei gespielten Schritts/Schritte verändert. Mehr zum Einstellen der Gate-Zeit finden Sie unter ["Default Gate Time" \(S.37\)](#page-36-4).

#### **Geben Sie eine Motion-Sequenz ein.**

Nun leuchtet die MOTION MODE-Taste.

- Tipp: Wenn die MOTION MODE-Taste leuchtet, wird die aufgezeichnete Motion-Sequenz als Grafik im Display angezeigt.
- • Halten Sie eine der Tasten 1–16 gedrückt und spielen Sie eine MOTION-SEQUENZ auf der Tastatur, um diese im entsprechenden Schritt aufzuzeichnen.
- • Halten Sie mehrere der Tasten gedrückt und spielen Sie eine Note auf der Tastatur, wird diese in allen entsprechenden Schritten aufgezeichnet.

Halten Sie zum Beispiel die Tasten 3 und 5 gedrückt und drehen den LFO INT-Regler auf "50%", wird dieser Wert sowohl für Schritt 3 als auch Schritt 5 aufgezeichnet. Bei der Echtzeitaufnahme einer Motion-Sequenz können Sie nur kontinuierliche Änderungen eines Werts aufzeichnen. Falls Sie jedoch mit der Schrittaufnahmefunktion Änderungen als Motion-Sequenz aufzeichnen, werden diese Änderungen pro Schritt aufgezeichnet.

#### **Schritte aktivieren oder deaktivieren**

• Drücken Sie die Tasten 1–16 zum aktivieren (Taste leuchtet) oder deaktivieren (Taste erlischt) des entsprechenden Schritts.

Hinweis: Falls für einen Schritt keine Note oder Motion-Sequenz aufgezeichnet ist, können Sie ihn nicht aktivieren.

*3.* **Drücken Sie nach Beendigung der Schrittbearbeitung die PLAY-Taste, um Ihre Sequenzdaten zu überprüfen.**

Die PLAY-Taste leuchtet.

### **Weitere Bearbeitungsfunktionen**

Im SEQ EDIT-Modus können Sie während der Schrittaufnahme einer Sequenz Schrittlänge, Schrittauflösung und weitere Parameter einstellen, Sequenzdaten löschen und Motions bearbeiten oder löschen. Mehr hierzu finden Sie unter ["SEQ EDIT-Modus" \(S.37\)](#page-36-6).

# **Bearbeitungsmodus**

<span id="page-29-0"></span>Sie können fast alle wichtigen Parameter des minilogue xd mit den Bedienelementen der Oberseite einstellen. Für weitere, detailliertere Parameter rufen Sie bitte den **Bearbeitungsmodus (Edit mode)** auf. Der Bearbeitungsmodus bietet drei Untermodi: Den **PROGRAM EDIT-Modus**, den **SEQ EDIT-Modus** und den **GLOBAL EDIT-Modus**.

## <span id="page-29-1"></span>**Bearbeitungsmodus aufrufen**

![](_page_29_Figure_3.jpeg)

*1.* **Drücken Sie die EDIT MODE-Taste.**

Im Display werden dir drei Untermodi angezeigt und die Tasten leuchten.

![](_page_29_Picture_6.jpeg)

*2.* **Drücken Sie mehrmals die EDIT MODE-Taste oder bedienen Sie den PROGRAM/VALUE-Regler, um den PROGRAM EDIT-Modus, SEQ FUNCTION-Modus oder GLOBAL EDIT-Modus aufzurufen.**

**PROGRAM EDIT-Modus**: Dieser Modus ermöglicht die Bearbeitung von Programmen wie das Ändern des Programmnamens und das Zuweisen eines Parameters zum Joystick oder zur CV INPUT-Buchse sowie zur Auswahl der Feinstimmung usw.

**SEQ EDIT-Modus**: In diesem Modus stellen Sie die BPM ein, konfigurieren weitere Schritt-Sequenzer-Einstellungen, löschen Sequenzdaten usw.

**GLOBAL EDIT-Modus**: In diesem Modus können Sie die Funktionsweise von Reglern und Schaltern einstellen sowie weitere Einstellungen für den gesamten Synthesizer vornehmen, z. B. MIDI.

*3.* **Drücken Sie eine der leuchtenden Tasten 1–16.**

Der minilogue xd fährt in den gewählten Bearbeitungsmodus und im Display erscheinen die Parameternamen.

- • Sie können zur rechten Seite wechseln, indem Sie dieselbe Taste drücken. Halten Sie hierbei die SHIFT-Taste gedrückt, um zur Seite links zu wechseln.
- • Ändern Sie mit dem PROGRAM/VALUE-Regler die Parameter. Mehr zu den jeweiligen Parametern finden Sie unter ["PROGRAM EDIT-Modus" \(S.32\)](#page-31-2), ["SEQ EDIT-Modus" \(S.37\)](#page-36-6) und ["GLOBAL EDIT mode" \(S.39\).](#page-38-1)
- *4.* **Drücken Sie die WRITE-Taste, um die von Ihnen konfigurierten Parameter im PROGRAM EDIT-Modus und SEQ EDIT-Modus zu speichern.**

Tipp: Die Einstellungen in GLOBAL EDIT werden automatisch gespeichert, wenn Sie zu einer anderen Seite wechseln.

Wenn Sie nach der Konfiguration der Parameter im PROGRAM EDIT-Modus und SEQ EDIT-Modus ein anderes Programm wählen, ohne diese Änderungen zu speichern, gehen Ihre Einstellungen verloren.

## <span id="page-30-0"></span>**Bearbeitungsmodus – Liste der Parameter**

![](_page_30_Picture_601.jpeg)

## <span id="page-31-3"></span><span id="page-31-2"></span><span id="page-31-0"></span>**PROGRAM EDIT-Modus**

#### <span id="page-31-1"></span>**Taste 4 (JOYSTICK)**

Zur Konfiguration der Joystick-Einstellungen.

#### **X+ Bend Range [Off, 1 Note...12 Note]**

Zum Einstellen des Grades der Tonhöhenänderung (Pitch Bend) beim Bewegen des Joysticks nach rechts.

#### **X– Bend Range [Off, 1 Note...12 Note]**

Zum Einstellen des Grades der Tonhöhenänderung (Pitch Bend) beim Bewegen des Joysticks nach links.

#### <span id="page-31-4"></span>**Y+ Assign [GATE TIME...DELAY DEPTH]**

A.EG DECAY A.EG SUSTAIN A.EG RELEASE EG ATTACK EG DECAY EG INT LFO RATE LFO INT MOD TIME MOD DEPTH REVERB TIME REVERB DEPTH DELAY TIME DELAY TIME

Zur Auswahl des dem Joystick bei der Bewegung nach oben zugewiesenen Parameters. Die hierfür zulässigen Parameter sind unten aufgeführt.

![](_page_31_Picture_187.jpeg)

#### **Y+ Range [–100%...0%...+100%]**

Zum Einstellen des Grades der Parameterveränderung beim Bewegen des Joysticks nach oben.

#### **Y– Assign [GATE TIME...REVERB DEPTH]**

Zur Auswahl des dem Joystick bei der Bewegung nach unten zugewiesenen Parameters. Die hierfür zulässigen Parameter sind dieselben wie bei Y+ Assign. Mehr hierzu finden Sie unter  $_{\prime\prime}$ Y+ Assign" (S.32).

#### **Y– Range [–100%...0%...+100%]**

Zum Einstellen des Grades der Parameterveränderung beim Bewegen des Joysticks nach unten.

### <span id="page-32-5"></span><span id="page-32-0"></span>**Taste 5 (CV INPUT)**

Der minilogue xd verfügt über zwei CV IN-Buchsen. Diese Buchsen ermöglichen die Steuerung interner Parameter über eine Steuerspannung, indem Sie einen modularen Synthesizer oder ein anderes Gerät an den CV (control voltage)-Eingang des minilogue xd anschließen. CV/Gate-Signale werden ebenfalls unterstützt.

#### **CV IN Mode [Modulation, CV/Gate]**

Wählt den Eingangsmodus der beiden Buchsen CV IN1 und 2 aus.

**Modulation**: Steuert die in ["CV IN1 Assign" \(S.33\)](#page-32-2) und ["CV IN2 Assign" \(S.33\)](#page-32-3) zugewiesenen Parameter.

Tipp: Der Eingangsspannungsbereich im Modulationsmodus beträgt -5V bis 5V.

**CV/Gate**: CV IN1 dient als Eingang für CV-Signale zur Tonhöhensteuerung, CV IN2 als Eingang für Gate-Signale. Standard CV- (Control Voltage/Steuerspannung) und Gate-Signale steuern die Notenwiedergabe des minilogue xd.

Tipp: Der Eingangsspannungsbereich im CV/Gate-Modus beträgt –3V bis 5V. Bei Eingang eines Signals von 1 V wird eine C4-Note generiert. Der minilogue xd ist kompatibel mit Standard-Volt/Okt-Signalen. Das ideale Gate-Signal ist ein Impuls mit 0–5 V.

#### <span id="page-32-2"></span>**CV IN1 Assign [GATE TIME...REVERB DEPTH]**

Zur Auswahl des mit der an der CV IN1-Buchse eingehenden Steuerspannung gesteuerten Parameters.

Die hierfür zulässigen Parameter sind dieselben wie bei Y+ Assign. Mehr hierzu finden Sie unter  $_{\prime}$ Y+ Assign" (S.32).

Hinweis: Ist als CV IN-Modus "CV/Gate" ausgewählt, kann kein Parameter ausgewählt werden.

#### <span id="page-32-1"></span>**CV IN1 Range [–100%...0%...+100%]**

Zur Auswahl des Änderungsgrads des mit der an der CV IN1-Buchse eingehenden Steuerspannung gesteuerten Parameters.

#### <span id="page-32-3"></span>**CV IN2 Assign [GATE TIME...REVERB DEPTH]**

Zur Auswahl des mit der an der CV IN2-Buchse eingehenden Steuerspannung gesteuerten Parameters.

Die hierfür zulässigen Parameter sind dieselben wie bei Y+ Assign. Mehr hierzu finden Sie unter ["Y+ Assign" \(S.32\).](#page-31-4)

Hinweis: Ist als CV IN-Modus "CV/Gate" ausgewählt, kann kein Parameter ausgewählt werden.

#### **CV IN2 Range [–100%...0%...+100%]**

Zur Auswahl des Änderungsgrads des mit der an der CV IN2-Buchse eingehenden Steuerspannung gesteuerten Parameters.

#### **Taste 6 (PITCH SETTINGS)**

#### <span id="page-32-4"></span>**Microtuning [Equal Temp...Reverse, AFX 001...006, USER SCALE 1...6, USER OCTAVE 1...6]**

Zur Auswahl der Feinstimmung eines Programms.

**Equal Temp**: Meist gebräuchliche Stimmung bei der alle Halbtöne dieselben Intervalle haben. **Pure Major**: Alle Durakkorde in der primären Tonart stimmen perfekt.

**Pure Minor**: Alle Mollakkorde in der primären Tonart stimmen perfekt.

**Pythagorean**: Antike griechische Skala, die sich ideal zum Spielen von Melodien eignet. Sie besteht aus reinen Quinten, wobei jedoch andere Intervalle – besonders die große Terz – verstimmt klingen.

**Werckmeister**: Die Werckmeister-Stimmung Nr. III ist eine gleichstufige Stimmung aus dem späten Barock.

**Kirnberger**: Die Kirnberger-Stimmung Nr. III dient vor allem der Stimmung von Cembali.

**Slendro**: Indonesische Gamelan-Skala mit fünf Noten pro Oktave.

**Pelog**: Indonesische Gamelan-Skala mit sieben Noten pro Oktave.

**Ionian**: Durskala mit sieben Noten pro Oktave.

**Dorian**: Skala mit sieben Noten pro Oktave, wobei die sechste Note der Ionischen-Skala einen Halbton erhöht ist

**Aeolian**: Äolische Mollskala mit sieben Noten pro Oktave.

**Major Penta**: Pentatonische Durskala.

**Minor Penta**: Pentatonische Mollskala.

**Reverse**: Skala, bei der die Noten der Tastatur symmetrisch gespiegelt sind, wobei C4 die Mitte ist. **AFX 001...006**: Von Aphex Twin erschaffene Originalskalen, die den gesamten Notenbereich umfassen.

**USER SCALE 1...6**: Nutzerdefinierte Skalen, die auf gleichstufiger Stimmung beruhen und in denen Sie die Tonhöhe jeder Note über den gesamten Tastaturbereich hinweg in Halbtönen und Cents verändern können. Hinweise hierzu finden Sie unter ["Feinstimmung" \(S.45\).](#page-44-1)

**USER OCTAVE 1...6**: Nutzerdefinierte Skalen, die auf gleichstufiger Stimmung beruhen und in denen Sie die Tonhöhe jeder Note über den Bereich einer Oktave hinweg in Halbtönen und Cents verändern können (C bis B). Hinweise hierzu finden Sie unter ["Feinstimmung" \(S.45\)](#page-44-1).

#### <span id="page-33-1"></span>**Scale Key [–12 Note...0 Note...+12 Note]**

Zur Auswahl der für eine Feinstimmung verwendeten Tonart.

Voreingestellt ist die Tonart C. Verändern Sie die Einstellung "Scale Key", um eine andere Tonart zu verwenden. Für die Tonart D zum Beispiel setzen Sie diesen Parameter auf "+2 Note".

Hinweis: Diese Einstellung bleibt wirkungslos, wenn als Feinstimmung "Equal Temp" (gleichstufige Stimmung) ausgewählt ist.

#### **Program Tuning [–50 Cent...0 Cent...+50 Cent]**

Hiermit regeln Sie die Stimmung des Programms im Bereich von ±50 Cents in Schritten von einem Cent (1 Halbton = 100 Cents).

#### **Transpose [–12 Note...0 Note...+12 Note]**

Zur Änderung der Tonhöhe eines Programms in Halbtonschritten. Der Einstellbereich ist innerhalb einer Oktave nach oben und unten.

### **Taste 7 (LFO)**

#### <span id="page-33-0"></span>**LFO Target OSC [All, VCO1+2, VCO2, Multi]**

Dient der Auswahl des Oszillators, der mit der Modulation bearbeitet wird.

**All**: Die Modulation wirkt sich auf die Oszillatoren1 und 2 sowie die MULTI ENGINE aus.

**VCO1+2**: Die Modulation wirkt sich auf die Oszillatoren 1 und 2 aus.

**VCO2**: Die Modulation wirkt sich auf Oszillator 2 aus.

**Multi**: Die Modulation wirkt sich auf die MULTI ENGINE aus.

#### **LFO Key Sync [Off, On]**

Ist diese Funktion aktiviert, wird die Phase des LFO bei jeder Note-on Nachricht der Tastatur zurückgesetzt.

#### **LFO Voice Sync [Off, On]**

Mit dieser Funktion können Sie die Phase des LFO zwischen Stimmen synchronisieren.

### <span id="page-34-1"></span><span id="page-34-0"></span>**Taste 8 (MODULATION)**

#### **EG Velocity [0..127]**

Zum Einstellen der Anschlagsdynamik der Cutoff-Hüllkurve. Hiermit legen Sie fest, wie stark die Anschlagsdynamik die Hüllkurve (EG) verändert.

Ist für EG Int ein anderer Wert als "0" ausgewählt, kann mit der Anschlagdynamik die EG Int gedämpft werden.

#### **Amp Velocity [0..127]**

Hiermit legen Sie fest, wie stark die Anschlagdynamik die Lautstärke verändert.

**0**: Keine Anschlagdynamik.

Je höher der Wert, desto stärker wirkt sich die Anschlagdynamik auf die Lautstärke aus.

### **Taste 9 (OTHER SETTINGS)**

#### **Multi Octave [16΄, 8΄, 4΄, 2΄]**

Hiermit können Sie die MULTI ENGINE in Oktaven transponieren.

#### **Multi Routing [Pre VCF, Post VCF]**

Hiermit wählen Sie, ob die MULTI ENGINE in der Signalkette vor den VCF gemischt wird oder ob dieser und der Mix umgangen werden (bypass).

Hinweis: In der Stellung "Post VCF" wirkt sich der VCF nicht auf die MULTI ENGINE aus.

#### **EG Legato [Off, On]**

Im Voice-Modus "UNISON" oder "CHORD" stellen Sie hiermit das Hüllkurvenverhalten bei Legatos ein. (Taste wird gespielt, während eine andere gedrückt gehalten wird).

**Off**: Die Hüllkurve wird neu getriggert.

**On**: Die Hüllkurve wird nicht neu getriggert.

#### **Portamento Mode [Auto, On]**

**Auto**: Wenn Sie Legato spielen (neue Note anschlagen, bevor die zuvor gespielt Note losgelassen wird), wird Portamento zugewiesen.

**On**: Portamento wird auch dann zugewiesen, wenn Sie die nächste Note erst spielen, nachdem die alte losgelassen wurde.

#### **Portamento BPM [Off, On]**

**On**: Die Länge des mit dem PORTAMENTO-Regler eingestellten Portamentos wird mit dem Tempo (BPM) synchronisiert.

#### **Program Level [–18.0dB...0.0 dB...+6.0dB]**

Regelt die Lautstärke des Programms.

Mit diesem Regler passen Sie die relative Lautstärke eines Programms im Bezug zu anderen Programmen an.

Je höher der Wert, desto lauter ist das Programm.

### <span id="page-35-2"></span><span id="page-35-0"></span>**Taste 10 (MULTI ENGINE)**

Taste zur Konfiguration der MULTI ENGINE-Einstellungen. Je nach Stellung des ["NOISE/VPM/USR-Schalter" \(S.17\)](#page-16-1) der MULTI ENGINE werden andere Parameter angezeigt.

#### **Bei ausgewähltem Rauschgenerator**

Für den Rauschgenerator lassen sich keine Parameter einstellen.

#### <span id="page-35-1"></span>**Bei ausgewähltem VPM-Oszillator**

Der VPM-Oszillator hat 16 Typen mit jeweils sechs Parametern. Durch Bearbeiten dieser Parameter können Sie den Sound verändern.

Stehen alle Parameter auf "0%", werden die in den Typen eingestellten Effekte angewendet, wobei der Effekt bei höheren Werten (+) intensiver wird.

**Parameter 1 (Feedback) [–100%...0%...+100%]**

Zur Auswahl der Tiefe der Modulator-Rückkopplung.

**Parameter 2 (Noise Depth) [–100%...0%...+100%]**

Regelt die Tiefe der Rauschmodulation..

<span id="page-35-3"></span>**Parameter 3 (Shape Mod Int) [–100%...0%...+100%]**

Regelt die Tiefe des internen Hüllkurven-Effekts..

**Parameter 4 (Mod Attack) [–100%...0%...+100%]**

Regelt die Anstiegszeit der internen Hüllkurve..

**Parameter 5 (Mod Decay) [–100%...0%...+100%]**

Regelt die Abfallzeit der internen Hüllkurve..

**Parameter 6 (Mod Key Track) [–100%...0%...+100%]**

Regelt die Tiefe des Modulationseffekts beim Keyboard Tracking. Je höher die Frequenz, desto weniger auffällig der Effekt.

#### **Bei ausgewähltem Nutzer-Oszillator**

Mehr hierzu finden Sie im "logue SDK" (www.korg.com).

#### **Taste 12 (PROGRAM NAME)**

#### **PROGRAM NAME**

Sie können ein Programm mit einem Namen mit bis zu 12 Zeichen benennen. Wählen Sie mit dem PROGRAM/VALUE-Regler das gewünschte Zeichen und bewegen Sie anschließend den Cursor mit Taste 12 zur nächsten Position.

#### <span id="page-36-8"></span><span id="page-36-7"></span><span id="page-36-0"></span>**Taste 13 (INITIALIZE)**

#### <span id="page-36-2"></span>**Initialize Program**

Zur Initialisierung des aktuellen Programms. Drehen Sie den PROGRAM/VALUE-Regler, bis im Display "Press WRITE" erscheint. Drücken Sie die WRITE-Taste, um das Programm zurückzusetzen. Im Display erscheint die Nachricht "Initialized".

### <span id="page-36-9"></span>**Taste 14 (DUMP)**

#### **Program Dump**

<span id="page-36-10"></span>Sendet SysEx-Daten des aktuellen Programms an einen anderen minilogue xd, MIDI-Daten-Filer, Computer oder an ein anderes kompatibles, an dieses Instrument angeschlossenes Gerät. Drehen Sie den PROGRAM/VALUE-Regler, bis im Display "Press WRITE" erscheint. Drücken Sie die WRITE-Taste, um einen SysEx Programm-Dump über den MIDI OUT und USB B-Anschluss des minilogue xd zu senden. Während der Datenübertragung erscheint die Meldung "Transmitting" im Display.

## <span id="page-36-6"></span>**SEQ EDIT-Modus**

#### **Taste 5 (BPM)**

<span id="page-36-1"></span>

**BPM [10.0...300.0]**

Dieser Parameter legt das Tempo des Sequenzers in Schlägen pro Minute (BPM) fest.

### **Taste 6 (SEQ PARAMETER)**

Hierüber steuern Sie diverse Parameter zu Sequenzer-Timing und -Auflösung wie z. B. Gate-Zeit, Swing usw.

#### <span id="page-36-5"></span>**Step Length [1...16]**

Hiermit stellen Sie die Anzahl der Schritte des Schritt-Sequenzers ein. Drehen Sie den PROGRAM/VALUE-Regler, um während der Schrittaufnahme die Anzahl der Schritte zu verändern.

**Step Resolution [1/16, 1/8, 1/4, 1/2, 1/1]**

Hiermit legen Sie die Länge der einzelnen Schritte im Schritt-Sequenzer fest.

**1/16**: Jeder Schritt ist eine Sechzehntelnote lang.

**1/1**: Jeder Schritt ist eine ganze Note lang. Verwenden Sie diese Einstellung zum Spielen langer Akkorde.

#### <span id="page-36-3"></span>**Swing [–75%...0%...+75%]**

Dieser Parameter regelt die Intensität des Swings. Im Voice-Modus "ARP" beeinflusst der hier eingestellte Wert auch den Swing des Arpeggiators.

#### <span id="page-36-4"></span>**Default Gate Time [0%...100%]**

Die Gate-Zeit ist der Standardwert für jeden mit dem Schritt-Sequenzer aufgenommenen Schritt. Bei niedrigen Werten erklingen die Schritte eher als Stakkato, bei höheren ist die Gate-Zeit länger. Im Voice-Modus "ARP" beeinflusst der hier eingestellte Wert auch die Gate-Zeit des Arpeggiators.

### <span id="page-37-3"></span><span id="page-37-2"></span>**Taste 7 (SEQ CLEAR)**

Hiermit können Sie sämtliche Daten aus einer bestimmten Sequenz löschen.

#### **All Clear**

Hiermit werden alle in den Sequenzdaten enthaltenen Noten und Motion-Sequenzen gelöscht. Drehen Sie den PROGRAM/VALUE-Regler, bis im Display "Press WRITE" erscheint. Drücken Sie zum Löschen die WRITE-Taste. Im Display erscheint die Nachricht "Cleared".

#### <span id="page-37-4"></span><span id="page-37-1"></span>**Motion Clear**

Hiermit werden nur die in den Sequenzdaten enthaltenen Motion-Sequenzen gelöscht. Drehen Sie den PROGRAM/VALUE-Regler, bis im Display "Press WRITE" erscheint. Drücken Sie die WRITE-Taste, um alle Motion-Sequenz Daten zu löschen. Im Display erscheint die Nachricht "Cleared".

#### **Taste 10 (MOTION CLEAR)**

#### <span id="page-37-0"></span>**MOTION CLEAR (1...4)**

<span id="page-37-5"></span>Hiermit können Sie die Motion-Sequenzen jeweils einzeln löschen. Weitere Hinweise finden Sie in ["Löschen einer Motion-Sequenz" \(S.27\)](#page-26-0).

Tipp: Wenn die SHIFT-Taste gedrückt wird, erscheint die MOTION VIEW-Anzeige, in der Sie die Grafiken der aufgezeichneten Motion-Sequenzen sehen können.

### **Taste 11 (MOTION ENABLE)**

#### **MOTION ENABLE (1...4) [OFF, ON]**

Hiermit kann Motion 1–4 deaktiviert werden.

**OFF**: Die Motion-Sequenz wird deaktiviert, aber nicht gelöscht – die Parameter bleiben unverändert.

Drücken Sie Taste 11, um die Motion-Sequenz zu wählen und wählen Sie mit dem PROGRAM/ VALUE-Regler entweder "OFF" oder "ON".

Tipp: Wenn die SHIFT-Taste gedrückt wird, erscheint die MOTION VIEW-Anzeige, in der Sie die Grafiken der aufgezeichneten Motion-Sequenzen sehen können.

#### **Taste 12 (MOTION SMOOTH)**

#### **MOTION SMOOTH (1...4) [OFF, ON]**

Hiermit wählen Sie, ob innerhalb einer Motion-Sequenz (Motion 1–4) der Übergang von einem Wert zum nächsten abrupt oder sanft verläuft.

**OFF**: Die Motion-Sequenz verändert den Klang in abrupten Schritten.

**ON**: Die Änderungen in der Motion-Sequenz gehen ineinander über, was den Klang sanft verändert.

Drücken Sie Taste 12, um die Motion-Sequenz zu wählen und wählen Sie mit dem PROGRAM/ VALUE-Regler entweder "OFF" oder "ON".

Tipp: Wenn die SHIFT-Taste gedrückt wird, erscheint die MOTION VIEW-Anzeige, in der Sie die Grafiken der aufgezeichneten Motion-Sequenzen sehen können.

## <span id="page-38-3"></span><span id="page-38-2"></span><span id="page-38-1"></span><span id="page-38-0"></span>**GLOBAL EDIT mode**

#### **Taste 3 (GLOBAL 1)**

Hiermit bearbeiten Sie die Parameter zur Gesamttonhöhe (hoher oder tiefer Klang). Diese Funktionen wirken sich auf Stimmung und Transponierung des minilogue xd aus.

#### **Master Tune [–50 Cent...0 Cent...+50 Cent]**

Hiermit regeln Sie die Stimmung des minilogue xd im Bereich von ±50 Cents in Schritten von einem Cent (1 Halbton = 100 Cents).

**0**: A4 liegt bei 440 Hz.

#### **Transpose [–12 Note...0 Note...+12 Note]**

Verändert die Tonhöhe in Halbtonschritten. Der Einstellbereich ist innerhalb einer Oktave nach oben und unten.

### **Taste 4 (GLOBAL 2)**

#### **Metronome [Off, On]**

Hiermit wählen Sie, ob das Metronom während der Echtzeitaufnahme wiedergegeben wird.

#### **D. Pedal Polarity [– (KORG), +]**

Wählen Sie hier dieselbe Polarität wie die des an der DAMPER-Buchse angeschlossenen Dämpfer-/Haltepedals. Wenn die Polaritäten nicht übereinstimmen, funktioniert das Dämpfer-/Haltepedal nicht richtig.

**– (KORG)**: Verwenden Sie diese Einstellung beim Anschluss eines (als Zubehör erhältlichen) DS-1H Dämpfer-/Haltepedals oder eines (als Zubehör erhältlichen) PS-3/PS-1 Pedalschalters. Die Polarität von Korg Dämpfer-/Haltepedalen und Pedalschaltern ist " $-$ " ( $\downarrow$ : Open Type). +: Verwenden Sie diese Einstellung beim Anschluss von Dämpfer-/Haltepedalen der Polarität "+" ( : Closed Type). Wenn die Polaritäten nicht übereinstimmen, funktioniert das Dämpfer-/Haltepedal nicht richtig.

#### <span id="page-38-4"></span>**Local SW [Off, On]**

Hiermit wählen Sie, ob die Tastatur des minilogue xd die interne Klangerzeugung ansteuert. Normalerweise ist dies der Fall ("On"). Falls Sie jedoch den minilogue xd mit einem externen Sequenzer oder entsprechender Software ansteuern, sollten Sie diese interne Verbindung trennen ("Off"), um ein Doppeltriggern durch MIDI-Echos zu vermeiden.

**Off**: Die Verbindung zwischen Tastatur und interner Klangerzeugung des minilogue xd wird getrennt.

#### **Velocity Curve [Type 1...8, Const 127]**

Hier stellen Sie ein, wie sich Lautstärke und Klang des minilogue xd abhängig von der Anschlagdynamik verändern.

![](_page_38_Figure_25.jpeg)

![](_page_39_Picture_160.jpeg)

Die **Kurven 7 und 8**, bei denen sich bei mittleren und starken Anschlägen wenig ändert, eignen sich gut für Stücke, bei denen keine oder nur wenig Anschlagdynamik erforderlich ist. Sie reagieren jedoch empfindlich auf leise gespielte Noten, so dass der Sound möglicherweise schwieriger zu kontrollieren ist. Wählen Sie die Kurve, die am besten zu Ihrer Spielweise oder der gewünschten Wirkung passt.

#### **Knob Mode [Jump, Catch, Scale]**

Die Regler der Oberseite können mit einer von drei Funktionsweisen arbeiten.

**Jump**: Wenn Sie den Regler drehen, springt der Parameterwert auf den vom Regler angezeigten Wert. Wir empfehlen diese Einstellung, weil Sie so beim Bearbeiten die Ergebnisse am besten hören können.

**Catch**: Drehen Sie den Regler, bleibt der Parameterwert solange unverändert, bis die Reglerstellung dem gespeicherten Wert entspricht. Wir empfehlen diese Einstellung, wenn Sie keine abrupten Änderung des Sounds wünschen, wie z. B. bei einem Auftritt.

**Scale**: Wenn Sie den Regler drehen, erhöht oder verringert sich der Parameterwert relativ zur Drehrichtung. Wenn Sie den Regler auf eine bestimmte Position gedreht haben, arbeitet er proportional zum maximalen oder minimalen Wert des Parameters. Sobald die Reglerstellung dem Parameterwert entspricht, wirkt sich der Regler wieder direkt auf den Parameterwert aus.

#### **Falls sich der Parameterwert nicht ändert**

Es kann vorkommen, dass ein Parameterwert sich nicht ändert, selbst wenn Sie den Regler drehen. In diesem Fall ist unter Knob Mode "Catch" aktiviert.

Hierbei verändert sich der Wert des von Ihnen bearbeiteten Parameters (im Display angezeigt) erst, wenn die Reglerstellung dem Wert entspricht. Im Catch-Betrieb wirkt sich der Regler erst dann auf den Wert aus, wenn die Reglerstellung den aktuellen Wert erreicht. Dies verhindert unnatürlich klingende Klangänderungen im Fall einer abrupten Änderung eines Werts.

Nehmen wir an, Sie wollen mit dem Regler einen Parameter bearbeiten, und der Regler befindet sich in der abgebildeten Stellung.

Der aktuelle Wert des Parameters liegt in der vom Dreieck gezeigten Stellung. Der Parameterwert ändert sich solange nicht, bis die Reglerstellung das Dreieck erreicht.

Sobald die Reglerstellung dem aktuellen Parameterwert entspricht, wirkt sich der Regler wieder direkt auf den Wert aus und Sie können den Wert ändern.

![](_page_39_Picture_14.jpeg)

![](_page_39_Picture_15.jpeg)

### <span id="page-40-0"></span>**Taste 5 (GLOBAL 3)**

Diese Parameter betreffen die Einstellungen der SYNC IN und SYNC OUT-Buchsen.

#### <span id="page-40-3"></span>**Sync In Unit [16th Note, 8th Note]**

Hiermit regeln Sie, wie weit der Arpeggiator mit jedem Impuls voranschreitet, der über die SYNC IN-Buchse empfangen wird.

**16th Note**: Mit jedem Impuls schreitet der Sequenzer eine Sechzehntelnote voran. **8th Note**: Mit jedem Impuls schreitet der Sequenzer eine Achtelnote voran.

#### <span id="page-40-2"></span>**Sync Out Unit [16th Note, 8th Note]**

<span id="page-40-1"></span>Hiermit regeln Sie in Abhängigkeit vom Voranschreiten des Arpeggiators, wann ein Impuls über die SYNC OUT-Buchse gesendet wird.

**16th Note**: Mit jeder Sechzehntelnote wird ein Impuls erzeugt. **8th Note**: Mit jeder Achtelnote wird ein Impuls erzeugt.

#### <span id="page-40-4"></span>**Sync In Polarity [Rise, Fall]**

Um den minilogue xd mit anderen Geräten synchronisieren zu können, muss eventuell die Polarität der SYNC IN-Buchse geändert werden.

**Rise**: Der minilogue xd erzeugt einen Sync-Impuls am Hochpunkt (Scheitel) einer Wellenform. **Fall**: Der minilogue erzeugt einen Sync-Impuls am Tiefpunkt (Tal) einer Wellenform.

#### **Sync Out Polarity [Rise, Fall]**

Um den minilogue xd mit anderen Geräten synchronisieren zu können, muss eventuell die Polarität der SYNC OUT-Buchse geändert werden.

**Rise**: Der minilogue xd erzeugt einen Sync-Impuls am Hochpunkt (Scheitel) einer Wellenform. **Fall**: Der minilogue erzeugt einen Sync-Impuls am Tiefpunkt (Tal) einer Wellenform.

#### **Taste 6 (GLOBAL 4)**

Diese Parameter betreffen die MIDI-Einstellungen des minilogue xd.

#### <span id="page-40-5"></span>**MIDI Route [USB+MIDI, USB]**

Hier wählen Sie, ob MIDI-Signale über MIDI-Anschluss und USB-Port oder nur über den USB-Port geleitet werden.

**USB+MIDI**: MIDI-Nachrichten werden am USB B-Port und am MIDI IN-Anschluss empfangen und über den USB B-Port und MIDI OUT-Anschluss gesendet.

**USB**: MIDI-Nachrichten werden nur am USB B-Port empfangen und gesendet. Wir empfehlen diese Einstellung, falls Sie den USB-Port als MIDI-Schnittstelle verwenden.

<span id="page-40-6"></span>**MIDI Ch [1...16]**

Wählt den globalen MIDI-Kanal des minilogue xd aus.

Die MIDI-Kanal dient zum Senden und Empfangen von Notennachrichten, Control Change-Nachrichten wie Pitch Bend sowie Data Dump-Nachrichten.

#### <span id="page-40-7"></span>**Clock Source [Auto (USB), Auto (MIDI), Internal]**

Viele Funktionen des minilogue xd können mit dem Tempo bzw. BPM synchronisiert werden. Mit diesem Parameter wählen Sie als Quelle die interne Uhr oder eine externe MIDI-Uhr aus.

**Auto (USB)**, **Auto (MIDI)**: Wenn kein Signal eingeht, wird die interne Uhr verwendet. Sobald ein eingehendes Signal erkannt wird, wird die interne Uhr mit der externen MIDI-Uhr des am USB B-Port bzw. MIDI IN-Eingang angeschlossenen Geräts synchronisiert. **Internal**: Es wird nur die interne Uhr verwendet.

Sobald ein Kabel in die SYNC IN-Buchse gesteckt wird, synchronisiert die interne Uhr die Uhr des angeschlossenen Geräts unabhängig von den MIDI-Uhr Einstellungen.

#### <span id="page-41-1"></span>**En Rx Transport [Off, On]**

Hiermit wählen Sie aus, ob transportbezogene Nachrichten wie Start, Stop und Continue als Teil von MIDI-Echtzeitnachrichten empfangen werden.

#### <span id="page-41-3"></span>**Taste 7 (GLOBAL 5)**

#### **MIDI Rx Prog Chg [Off, On]**

Aktiviert/Deaktiviert den Empfang von MIDI Program Change-Nachrichten.

#### <span id="page-41-2"></span>**MIDI Rx CC [Off, On]**

Aktiviert/Deaktiviert den Empfang von MIDI Control Change-Nachrichten.

Tipp: Mit dieser Einstellung lassen sich CC#1 (Modulationsrad), CC#64 (Dämpfer) und CC#120 und höher nicht steuern.

#### **MIDI Rx Pitch Bend [Off, On]**

Aktiviert/Deaktiviert den Empfang von MIDI Pitch Bend-Nachrichten.

#### **MIDI Tx Prog Chg [Off, On]**

Aktiviert/Deaktiviert das Senden von MIDI Program Change-Nachrichten.

#### **MIDI Tx CC** *[Off, On]*

Aktiviert/Deaktiviert das Senden von MIDI Control Change-Nachrichten.

#### **MIDI Tx Pitch Bend [Off, On]**

Aktiviert/Deaktiviert das Senden von MIDI Pitch Bend-Nachrichten.

### **Taste 8 (GLOBAL 6)**

Diese Parameter betreffen die Helligkeit des Displays und die Energiesparfunktion des minilogue xd

#### <span id="page-41-0"></span>**Parameter Disp**  [Normal, All]

**Normal**: Das Display zeigt nur wichtige Informationen, z. B. beim Bedienen der Klangregelung oder beim Umschalten des Effekttypen.

**All**: Bis auf den MASTER- und den MULTI ENGINE TYPE-Regler werden beim Bedienen eines beliebigen Reglers dessen Wert und beim Bedienen eines Schalters dessen Einstellung angezeigt. Die Parameter von Schaltern mit LED erscheinen womöglich nicht im Display.

#### **Brightness [1...10]**

Ändert die Helligkeit des Displays.

Langer Gebrauch des minilogue xd mit großer Displayhelligkeit schadet der Lebensdauer des Displays.

#### **Auto Power Off [Off, On]**

Zur Aktivierung bzw. Deaktivierung der **Energiesparfunktion**.

**Off**: Die Energiesparfunktion ist deaktiviert.

**On**: Die Energiesparfunktion ist aktiviert. Wird der minilogue xd vier Stunden lang nicht gespielt oder bedient, schaltet das Gerät sich automatisch aus. Weitere Hinweise finden Sie in ["Energie](#page-7-0)[sparfunktion" \(S.8\).](#page-7-0)

### <span id="page-42-1"></span><span id="page-42-0"></span>**Taste 10 (USER SCALE)**

### **USER SCALE 1...6**

Nutzerdefinierte Skalen, die auf gleichstufiger Stimmung beruhen. Sie können für jede Nutzer-Skala die Tonhöhe aller Noten der gesamten Tastatur in Halbtonschritten und Cents verändern.

Drehen Sie den PROGRAM/VALUE-Regler, um die Stimmung in Cents zu verändern. Wenn Sie den PROGRAM/VALUE-Regler bei gedrückt gehaltener SHIFT-Taste drehen, ändert sich die Stim-mung in Halbtonschritten (100 Cents). Mehr hierzu finden Sie unter ["Feinstimmung" \(S.45\)](#page-44-1).

<span id="page-42-2"></span>![](_page_42_Picture_4.jpeg)

### **Taste 11 (USER OCTAVE)**

#### **USER OCTAVE 1...6**

Zur Änderung der Tonhöhe aller Noten einer Oktave (C bis B) in Halbtonschritten und Cents, beruhend auf gleichstufiger Stimmung.

Drehen Sie den PROGRAM/VALUE-Regler, um die Stimmung in Cents zu verändern. Wenn Sie den PROGRAM/VALUE-Regler bei gedrückt gehaltener SHIFT-Taste drehen, ändert sich die Stim-mung in Halbtonschritten (100 Cents). Mehr hierzu finden Sie unter ["Feinstimmung" \(S.45\)](#page-44-1).

Wird dieser Parameter angezeigt, kann der minilogue xd SysEx-Feinstimmungsnachrichten empfangen. Dabei werden die Skalen überschrieben, die Sie gerade bearbeiten, unabhängig von den in den Nachrichten spezifizierten Nummern.

### **Taste 12 (USER CLEAR)**

#### **User Scale 1...6**

Hiermit wird die unter Taste 10 bearbeitete Feinstimmung von USER SCALE 1-6 zurückgesetzt. Drücken Sie Taste 12 , um die Feinstimmung zum Zurücksetzen auszuwählen. Drehen Sie den PROGRAM/VALUE-Regler, bis im Display "Press WRITE" erscheint und drücken Sie die WRI-TE-Taste.

#### **User Octave 1...6**

Hierüber wird die unter Taste 11 bearbeitete Feinstimmung von USER OCTAVE 1-6 zurückgesetzt.

Drücken Sie Taste 12 , um die Feinstimmung zum Zurücksetzen auszuwählen. Drehen Sie den PROGRAM/VALUE-Regler, bis im Display "Press WRITE" erscheint und drücken Sie die WRI-TE-Taste.

### <span id="page-43-1"></span><span id="page-43-0"></span>**Taste 13 (USER DUMP)**

### **User Scale 1...6**

Hiermit werden die unter Taste 10 bearbeiteten Feinstimmungen von USER SCALE –6 als generelle SysEx-Nachrichten gesendet.

Drücken Sie Taste 13 , um die Feinstimmung zur SysEx-Übertragung auszuwählen. Drehen Sie den PROGRAM/VALUE-Regler, bis im Display "Press WRITE" erscheint und drücken Sie die WRITE-Taste.

#### **User Octave 1...6**

Hiermit werden die unter Taste 11 bearbeiteten Feinstimmungen von USER OCTAVE 1–6 als generelle SysEx-Nachrichten gesendet.

Drücken Sie Taste 13 , um die Feinstimmung zur SysEx-Übertragung auszuwählen. Drehen Sie den PROGRAM/VALUE-Regler, bis im Display "Press WRITE" erscheint und drücken Sie die WRITE-Taste.

### **Taste 15 (ALL DUMP)**

Sendet Programme, Live Set sowie globale SysEx-Daten dieses Instrumentes an einen anderen minilogue xd, MIDI-Daten-Filer, Computer oder an ein anderes kompatibles, an dieses Instrument angeschlossenes Gerät.

### **All Dump (USB)**

Drehen Sie den PROGRAM/VALUE-Regler, bis im Display "Press WRITE" erscheint.

Drücken Sie die WRITE-Taste, um den MIDI-Daten-Dump über den USB B-Anschluss durchzuführen. Die Datenübertragung dauert etwa 10 Sekunden, während denen im Display die Meldung "Transmitting" erscheint.

Ist kein USB-Kabel angeschlossen oder ist der MIDI IN-Port am Computer nicht offen, werden keine Daten übertragen.

#### **All Dump (MIDI)**

Drehen Sie den PROGRAM/VALUE-Regler, bis im Display "Press WRITE" erscheint.

Drücken Sie die WRITE-Taste, um den MIDI-Daten-Dump über den MIDI-Anschluss durchzuführen. Die Datenübertragung dauert etwa 30 Sekunden, während denen im Display die Meldung "Transmitting" erscheint.

# **Weitere Funktionen**

## <span id="page-44-0"></span>**Stimmen**

Wie bei allen analogen Instrumenten kann der Schaltkreis des minilogue xd während der Wiedergabe Schwankungen aufgrund von Veränderungen der Luftfeuchtigkeit und Temperatur unterliegen. Der minilogue xd verfügt über eine **Autotuning-Funktion**, die die Analogschaltkreise des Geräts bei Bedarf automatisch stimmt und diese Schwankungen korrigiert. Diese automatische Stimmung erfolgt dann, wenn der minilogue xd keinen Ton produziert.

Wenn Sie den minilogue xd direkt nach dem Anschalten länger spielen, kann sich das Gerät mit der Zeit leicht verstimmen. Ist die Verstimmung hörbar, gehen Sie wie folgt vor, um Ihren minilogue xd manuell wieder richtig zu stimmen:

Hinweis: Direkt nach dem Einschalten steigt die Temperatur im Gerät stärker an, was zu einer leichten Verstimmung des Instruments führen kann.

#### *1.* **Halten Sie die SHIFT-Taste gedrückt und drücken Sie die REC-Taste.**

Der Stimmvorgang beginnt, und im Display erscheint "Tuning...". Die Stimmvorgang dauert etwa 15 Sekunden.

Tipp: Drücken Sie bei gedrückten SHIFT-Taste die REC-Taste erneut, um das manuelle Stimmen abzubrechen.

Hinweis: Während des Stimmvorgangs können Sie Ihr Instrument vorübergehend nicht spielen.

### <span id="page-44-1"></span>**Feinstimmung**

Mit dieser Funktion können Sie für die Tastatur (die normalerweise gleichstufig gestimmt ist) eine andere Stimmung auswählen und so den Noten andere Tonhöhen zuweisen.

Der minilogue xd verfügt über voreingestellte Feinstimmungen und ermöglicht Ihnen zudem, eigene Feinstimmungen vorzunehmen.

Sie können 12 Feinstimmungen bearbeiten. Bei den sechs sogenannten User Scales (Nutzer-Skalen) können Sie die Tonhöhe aller Noten der Tastatur ändern. Bei weiteren sechs sogenannten User-Octaves (Nutzer-Oktaven) können Sie die Tonhöhe jeder Note einer Oktave ändern, wobei die Stimmung dieser Oktave über den gesamten Tastaturbereich wiederholt wird.

Der minilogue xd erlaubt Ihnen, für jedes Programm eine eigene Feinstimmung zu wählen. Mehr hierzu finden Sie unter ["Microtuning" \(S.33\)](#page-32-4), PROGRAM EDIT-Modus.

### **Feinstimmungen bearbeiten**

Hier bearbeiten wir als Beispiel USER SCALE 3.

#### *1.* **Drücken Sie die EDIT MODE-Taste zum Aufrufen des GLOBAL EDIT-Modus.**

![](_page_44_Figure_17.jpeg)

#### *2.* **Drücken Sie dreimal Taste 10.**

"Im Display erscheint "USER SCALE 3".

![](_page_45_Picture_2.jpeg)

*3.* **Spielen Sie die Note der Tastatur, die Sie bearbeiten wollen.** Im Display erscheint der Notenname.

![](_page_45_Picture_4.jpeg)

Während die Anzeige erscheint, wird der minilogue xd in der aktuell bearbeiteten Feinstimmung wiedergegeben.

Tipp: Sie können bis zu vier Noten gleichzeitig spielen, um deren Stimmung gleichzeitig zu verändern.

*4.* **Drehen Sie den PROGRAM/VALUE-Regler, um die Anzahl der Cents einzustellen, die die Note von der gleichstufigen Stimmung abweichen soll.**

![](_page_45_Picture_8.jpeg)

Sie können auch den PROGRAM/VALUE-Regler bei gedrückt gehaltener SHIFT-Taste drehen, um der gerade gespielten Note eine andere Stimmung zu verleihen.

![](_page_45_Picture_10.jpeg)

Wenn Sie die **USER OCTAVE**, bearbeiten möchten, drücken Sie – analog zu Schritt 2 oben – Taste 11, um die USER OCTAVE angezeigt zu bekommen und fahren Sie dann ab Schritt 3 fort.

## <span id="page-46-0"></span>**Laden der Werkseinstellungen**

Sie können die Preset-Programme und globalen Einstellungen des minilogue xd jederzeit auf die ursprünglichen Werkseinstellungen zurücksetzen.

- *1.* **Hierzu muss der minilogue xd ausgeschaltet sein.**
- *2.* **Halten Sie die WRITE- Taste und EXIT-Taste gedrückt und schalten Sie den minilogue xd ein.**

Im Display erscheint "FACTORY RESET".

*3.* **Wählen Sie mit dem PROGRAM/VALUE-Regler aus, was genau Sie zurücksetzen wollen. PRESET**: Setzt die Preset-Programme (001–200) auf die Werkseinstellungen zurück.

Falls Sie die bearbeiteten Preset-Programme nicht löschen wollen, drücken Sie die WRI-TE-Taste, um sie als Nutzer-Programme (201–500) zu speichern.

**GLOBAL**: Setzt die GLOBAL-Einstellungen auf die Werkseinstellungen zurück.

**ALL**: Setzt Preset- und Nutzer-Programme, das Live Set sowie die GLOBAL-Einstellungen auf die Werkseinstellungen zurück.

Bedenken Sie, das hierbei sämtliche gespeicherten Daten (auch Ihre in den Nutzer-Programmen gespeicherten Sounds) verloren gehen und von den Werkseinstellungen ersetzt werden.

## *4.* **Drücken Sie die WRITE-Taste.**

Im Display erscheint die Nachricht "Are you sure?".

5. Wählen Sie mit dem PROGRAM/VALUE-Regler "Yes" aus und drücken Sie die WRITE-Taste. Das werksseitigen Default-Daten werden geladen und das Gerät wird auf die Werkseinstellungen zurückgesetzt.

Schalten Sie das Gerät während der Wiederherstellung der Werkseinstellungen niemals aus. Sonst könnten interne Daten beschädigt werden.

## **Alternativfunktionen bei Verwendung der SHIFT-Taste**

Wenn Sie bei gedrückter SHIFT-Taste gewisse andere Tasten drücken, können sie diverse praktische Funktionen schnell und einfach aufrufen.

![](_page_46_Picture_211.jpeg)

![](_page_47_Picture_256.jpeg)

## <span id="page-48-1"></span><span id="page-48-0"></span>**Anschlüsse über SYNC IN/OUT-Buchsen vornehmen**

Der minilogue xd kann mit anderen Instrumenten (z. B. aus der Korg volca Reihe) oder DAWs mit SYNC INund OUT-Buchsen verbunden werden, die eine synchronisierte Wiedergabe mehrerer Geräte ermöglichen.

## **Ein externes Gerät über den minilogue xd ansteuern**

Um andere Geräte, z. B. einen volca mit dem minilogue xd zu synchronisieren, verbinden sie seine SYNC OUT-Buchse mithilfe eines Stereo-Miniklinkenkabels mit der SYNC IN-Buchse des externen Geräts.

![](_page_48_Figure_5.jpeg)

Wählen Sie am minilogue xd für ["Sync Out Unit" \(S.41\)](#page-40-2) dieselben Einstellungen wie für "Sync In Unit" am ersten externen Gerät, das synchronisiert werden soll. Soll ein weiteres externes Gerät synchronisiert werden, wählen Sie dort ebenfalls dieselbe Einstellung für "Sync In Unit". Beachten Sie zum Synchronisieren auch immer die diesbezüglichen Hinweise in den Bedienungsanleitungen der entsprechenden Geräte.

Sobald der Sequenzer des minilogue xd gestartet wird, wird der Sequenzer des angeschlossenen Geräts mit dem minilogue xd synchronisiert.

## **Den minilogue xd über ein externes Gerät ansteuern**

Um dieses Instrument mit anderen Geräten zu synchronisieren, verbinden sie die SYNC OUT-Buchse des externen Geräts mithilfe eines Stereo-Miniklinkenkabels mit der SYNC IN-Buchse des minilogue xd.

![](_page_48_Figure_10.jpeg)

Wählen Sie für ["Sync In Unit" \(S.41\)](#page-40-3) am minilogue xd und "Sync Out Unit" am externen Gerät dieselben Einstellungen. Dies gilt auch für die ["Sync In Polarity" \(S.41\)](#page-40-4) dieses und die "Sync Out Polarity" des externen Geräts.

Beachten Sie zum Synchronisieren auch immer die diesbezüglichen Hinweise in den Bedienungsanleitungen der entsprechenden Geräte.

Sobald der Sequenzer des externen Geräts gestartet wird, wird der Sequenzer des minilogue xd mit diesem synchronisiert.

## <span id="page-49-2"></span><span id="page-49-0"></span>**Anschlüsse über CV IN-Buchsen vornehmen**

Diese Buchsen dienen zum Anschluss externer Geräte, die CV-Signale ausgeben, um den minilogue xd zu steuern. Verbinden Sie mithilfe eines Mono- oder Stereo-Miniklinkenkabels die CV IN-Buchse des minilogue xd mit der CV OUT-Buchse des externen Geräts.

![](_page_49_Figure_2.jpeg)

Konfigurieren Sie die Einstellungen der CV IN-Buchse des minilogue xd mit ["Taste 5 \(CV IN-](#page-32-5)[PUT\)" \(S.33\).](#page-32-5)

Beachten Sie zum Synchronisieren auch immer die diesbezüglichen Hinweise in den Bedienungsanleitungen der entsprechenden Geräte.

## <span id="page-49-1"></span>**Anschluss an ein MIDI-Gerät oder einen Computer**

MIDI steht für Musical Instrument Digital Interface und ist ein weltweiter Standard zum Austausch diverser musikspezifischer Daten zwischen elektronischen Instrumenten und Computern. Wenn zwei oder mehrere MIDI-Geräte über MIDI-Kabel miteinander verbunden sind, können diese Daten untereinander austauschen, selbst wenn sie von unterschiedlichen Herstellern stammen.

Sie können mithilfe eines USB-Kabels auch MIDI-Daten zwischen dem minilogue xd und Ihrem Computer austauschen. Sie können beim minilogue xd den wichtigsten Parametern zur Klangbearbeitung MIDI-Control-Change-Nummern (CC#) zuweisen und diese über einen externen MI-DI-Sequenzer steuern, während Sie selbst die Klangerzeugung spielen. Sie können auch mit den Bedienelementen der Oberseite diese Control Change-Nachrichten zum Ansteuern eines externen MIDI-Geräts verwenden.

Und Sie können das Tempo des minilogue xd mit der MIDI-Uhr eines externen MIDI-Sequenzers oder ähnlichen Geräts synchronisieren, so dass die Wiedergabe des minilogue xd synchron zum externen Gerät und den Änderungen, die Sie damit vornehmen, erfolgen.

### **Steuerung einer externen MIDI-Klangquelle mit dem minilogue xd**

Falls Sie mit der Tastatur, den Bedienelementen und dem Sequenzer des minilogue xd Sounds spielen oder eine externe MIDI-Klangquelle steuern wollen, verbinden Sie den MIDI OUT-Anschluss des minilogue xd mit dem MIDI IN-Anschluss der Klangquelle mithilfe eines MIDI-Kabels.

![](_page_49_Figure_11.jpeg)

### **Ansteuerung des minilogue xd über ein externes MIDI-Gerät**

Falls Sie den minilogue xd über ein MIDI-Keyboard, einen Sequenzer oder sonstiges Gerät spielen oder steuern wollen, verbinden Sie den MIDI OUT-Anschluss des externen Geräts mit dem MIDI IN-Anschluss des minilogue xd mithilfe eines MIDI-Kabels.

![](_page_50_Figure_2.jpeg)

### **Anschluss des minilogue xd an einen externen MIDI-Sequenzer oder Computer**

Sie können zudem auch Ihr Spiel auf der Tastatur des minilogue xd mit einem externen MIDI-Sequenzer oder Computer aufnehmen (Anschluss über MIDI-Schnittstelle) und anschließend die Wiedergabe Ihrer Aufnahme mit dem minilogue xd begleiten. Sie können sogar den minilogue xd sowohl als Eingabegerät zum Spielen von Noten und als MIDI-Klangquelle verwenden. In beiden Fällen müssen Sie jeweils den MIDI OUT-Anschluss des jeweiligen Geräts mit dem MIDI IN-Anschluss des anderen Geräts verbinden.

![](_page_50_Figure_5.jpeg)

- Manche MIDI-Schnittstellen sind nicht für das Senden oder Empfangen von MIDI SysEx-Nachrichten des minilogue xd ausgelegt.
- Tipp: Deshalb raten wir, den minilogue xd stets über den USB-Anschluss mit einem Computer zu verbinden.

### <span id="page-50-0"></span>**Den minilogue xd über USB mit einem Computer verbinden**

Damit eine solche USB-Verbindung zustande kommt, müssen Sie in Ihrem Computer erst den KORG USB-MIDI-Treiber installieren. Laden Sie den "Korg USB-MIDI driver" von der Korg-Website herunter und installieren Sie ihn wie in der Anleitung beschrieben.

Sollte die MIDI- oder USB-Verbindung nicht richtig funktionieren, überprüfen Sie die Ein-stellungen unter ["MIDI Route" \(S.41\)](#page-40-5).

### **MIDI-Einstellungen (nach erfolgtem Anschluss)**

### **MIDI Kanal wählen**

Um einen Datenaustausch mit einem externen MIDI-Gerät zu gewährleisten, müssen Sie am minilogue xd denselben MIDI-Kanal einstellen wie am externen Gerät.

Wie Sie den MIDI-Kanal des minilogue xd einstellen erfahren Sie unter ["MIDI Ch" \(S.41\).](#page-40-6)

Tipp: Wenn Sie den minilogue xd mit einem externen MIDI-Gerät synchronisieren, schauen Sie in dessen Bedienungsanleitung nach.

### Konfiguration der MIDI "LOCAL"-Einstellung bei Anschluss an externen MIDI-Se**quenzer oder Computer**

Die Echo Back-Einstellung Ihres externen MIDI-Sequenzers oder Computers ermöglicht, dass die vom minilogue xd wiedergegebenen MIDI-Noten und -Nachrichten umgehend an weitere MI-DI-Geräte wie Synthesizer und Klangerzeugungsmodule weitergeleitet werden. Leider kann diese Echo Back-Funktion auch den minilogue xd doppelt triggern: ein erstes Mal, wenn Sie eine Note spielen, ein zweites Mal, wenn der externe MIDI-Sequencer oder Computer die Note an den minilogue xd zurücksendet. Um dies zu vermeiden, schalten Sie einfach im GLOBAL EDIT-Modus des minilogue xd ["Local SW" \(S.39\)](#page-38-4) aus.

### **MIDI Filter-Einstellungen**

Über diese Einstellungen wählen Sie, ob Program Change, Control Change und Pitch-Bend-Nachrichten gesendet und empfangen werden.

Nehmen Sie diese Einstellungen mit ["Taste 7 \(GLOBAL 5\)" \(S.42\)](#page-41-3) vor.

### **Ihr Spiel mit dem Sequenzer synchronisieren**

Über den Parameter ["Clock Source" \(S.41\)](#page-40-7) können Sie den minilogue xd bei der Sequenzerwiedergabe als Master (Gerät, das die Synchronisation steuert) oder Slave (Gerät, das angesteuert wird) verwenden.

Wenn Sie den minilogue xd mit einem externen MIDI-Gerät synchronisieren, schauen Sie in dessen Bedienungsanleitung nach.

### **Der minilogue xd als Master externer MIDI-Geräte**

Verbinden Sie den MIDI OUT-Anschluss des minilogue xd mit dem MIDI IN-Anschluss des/der externen MIDI-Geräts/Geräte.

Wählen Sie unter ["Clock Source" \(S.41\)](#page-40-7) am minilogue xd "Internal". Konfigurieren Sie das externe MIDI-Gerät zum Empfang von MIDI-Clock-Daten. Nun arbeitet der minilogue xd als Master und das mit seinem TEMPO-Regler eingestellte Tempo dient als MIDI-Clock-Signal zur Synchronisierung des externen MIDI-Gerätes (Sequenzer, Rhythmusmaschine usw.).

### **Den minilogue als Slave eines externen MIDI-Geräts konfigurieren**

Verbinden Sie den MIDI IN-Anschluss des minilogue xd mit dem MIDI OUT-Anschluss des externen MIDI-Geräts.

Wählen Sie unter ["Clock Source" \(S.41\)](#page-40-7) am minilogue xd "Auto (MIDI)" und konfigurieren Sie das externe MIDI-Gerät zum Senden von MIDI-Clock-Daten.

Sobald MIDI-Clock-Signale empfangen werden, arbeitet der minilogue xd automatisch als Slave und wird vom Tempo des externen MIDI-Geräts (Sequenzer, Rhythmusmaschine usw.) synchronisiert.

Hinweis: Auch wenn Sie unter "Clock Source" am minilogue xd "Auto (USB)" oder "Auto (MIDI)" eingestellt haben, arbeitet der minilogue xd im MIDI-Clock-Modus "Internal", solange kein externes MIDI-Clock-Signal empfangen wird.

# **Datenliste**

## <span id="page-52-1"></span><span id="page-52-0"></span>**Effektliste**

![](_page_52_Picture_205.jpeg)

![](_page_53_Picture_387.jpeg)

## <span id="page-54-1"></span><span id="page-54-0"></span>**Programmliste**

![](_page_54_Picture_569.jpeg)

![](_page_55_Picture_563.jpeg)

![](_page_56_Picture_565.jpeg)

![](_page_57_Picture_565.jpeg)

![](_page_58_Picture_66.jpeg)

All Programs were made by Artemiy Pavlov, Dorian Concept, Ian Bradshaw, Luke Edwards, Nick Kwas, Taylor McFerrin, Tomohiro Nakamura and KORG Inc.

For more information about the authors please visit:

Artemiy Pavlov https://www.sinevibes.com/

Dorian Concept https://www.dorianconcept.com/

Taylor McFerrin https://www.taylormcferrin.com/

Tomohiro Nakamura (aka ghostradioshow) http://www.youtube.com/user/ghostradioshow

# **Technische Daten**

<span id="page-59-0"></span>![](_page_59_Picture_164.jpeg)

\* Änderungen der technischen Daten und des Designs ohne vorherige Ankündigung vorbehalten.

\* Alle Produkt- und Firmennamen sind Warenzeichen oder eingetragene Warenzeichen der betreffenden Eigentümer.

\* Da die Rückseite aus natürlichem Holz besteht, können Unterschiede in Maserung, Oberflächenbeschaffenheit und Farbe auftreten.

## **MIDI Implementation Chart MIDI Implementation Chart**

<span id="page-60-0"></span>![](_page_60_Picture_599.jpeg)

**Notes** 

\*1: When the Global setting is "MIDI Rx Pitch Bend=On", the prologue will receive signals; and when the Global setting is "MIDI Tx Pitch Bend=On", the prologue will transmit signals.

\*2: When the Global setting is "MIDI Rx CC=ON", the prologue will receive signals; and the when Global setting is "MIDI Tx CC=On", the prologue will transmit signals. \*3: When the Global setting is "MIDI Rx Pirog Chg=ON", the prologue will receive signals; and when the Global setting is "MIDI Tx Prog Chg=On", the prologue

will transmit signals. \*4: In addition to Korg exclusive messages, Inquiry is supported.

\*5: When the Global setting is "Clock Source=Internal", the prologue will not receive signals. The prologue will receive signals when set to "Auto (MIDI)" or "Auto (USB)".

Mode 1: Omni On, Poly Mode 3: Omni Off, Poly Mode 2: Omni On, Mono Mode 4: Omni Off, Mono

### **KORG INC.** 4015-2 Yanokuchi, Inagi-City, Tokyo 206-0812 JAPAN **© 2018 KORG INC.** Published 1/2019

www.korg.com